### ALLPLAN 2022

Neues in Allplan 2022

Diese Dokumentation wurde mit der größtmöglichen Sorgfalt erstellt; jedwede Haftung muss jedoch ausgeschlossen werden.

Die Dokumentationen der ALLPLAN GmbH beziehen sich grundsätzlich auf den vollen Funktionsumfang des Programms, auch wenn einzelne Programmteile nicht erworben wurden. Falls Beschreibung und Programm nicht übereinstimmen, gelten die Menüs und Programmzeilen des Programms.

Der Inhalt dieses Dokumentes kann ohne Benachrichtigung geändert werden. Dieses Dokument oder Teile davon dürfen nicht ohne die ausdrückliche Erlaubnis der ALLPLAN GmbH vervielfältigt oder übertragen werden, unabhängig davon, auf welche Art und Weise oder mit welchen Mitteln, elektronisch oder mechanisch, dies geschieht.

Allfa® ist eine eingetragene Marke der ALLPLAN GmbH, München. Allplan® ist eine eingetragene Marke der Nemetschek Group, München. Adobe® , Acrobat® and Acrobat Reader® sind Marken bzw. eingetragene Marken von Adobe Systems Incorporated.

AutoCAD®, DXF™ und 3D Studio MAX® sind Marken oder eingetragene Marken der Autodesk Inc. San Rafael, CA.

BAMTEC® ist eine eingetragene Marke der Fa. Häussler, Kempten. Datalogic und das Datalogic-Logo sind eingetragene Marken von Datalogic S.p.A. in vielen Ländern, einschließlich der USA. und der EU. Alle Rechte vorbehalten.

Microsoft® und Windows® sind Marken oder eingetragene Marken der Microsoft Corporation.

MicroStation® ist eine eingetragene Marke der Bentley Systems, Inc. Teile dieses Produkts wurden unter Verwendung der LEADTOOLS entwickelt, (c) LEAD Technologies, Inc. Alle Rechte vorbehalten.

Teile dieses Produktes wurden unter Verwendung der Xerces Bibliothek von 'The Apache Software Foundation' entwickelt.

Teile dieses Produktes wurden unter Verwendung der fyiReporting Bibliothek von fyiReporting Software LLC entwickelt; diese ist freigegeben unter der Apache Software Lizenz, Version 2.

Allplan Update-Pakete werden unter Verwendung von 7-Zip, (c) Igor Pavlov erstellt.

Cineware, Render-Engine und Teile der Anwenderdokumentation Copyright 2020 MAXON Computer GmbH. Alle Rechte vorbehalten.

Alle weiteren (eingetragenen) Marken sind im Besitz der jeweiligen Eigentümer.

© ALLPLAN GmbH, München. Alle Rechte vorbehalten - All rights reserved.

1. Auflage, Oktober 2021

Dokument Nr. 220deu01m01-1-TD1021

## Inhalt

### [Allplan 2022 - Buildability at its best ...................................... 1](#page-8-0)

#### [Optimierungen bei Installation und Projektimport ......... 2](#page-9-0)

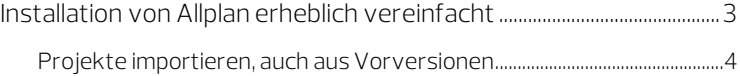

### [Allplan 2022: einfache Bedienung von Anfang an ........... 5](#page-12-0)

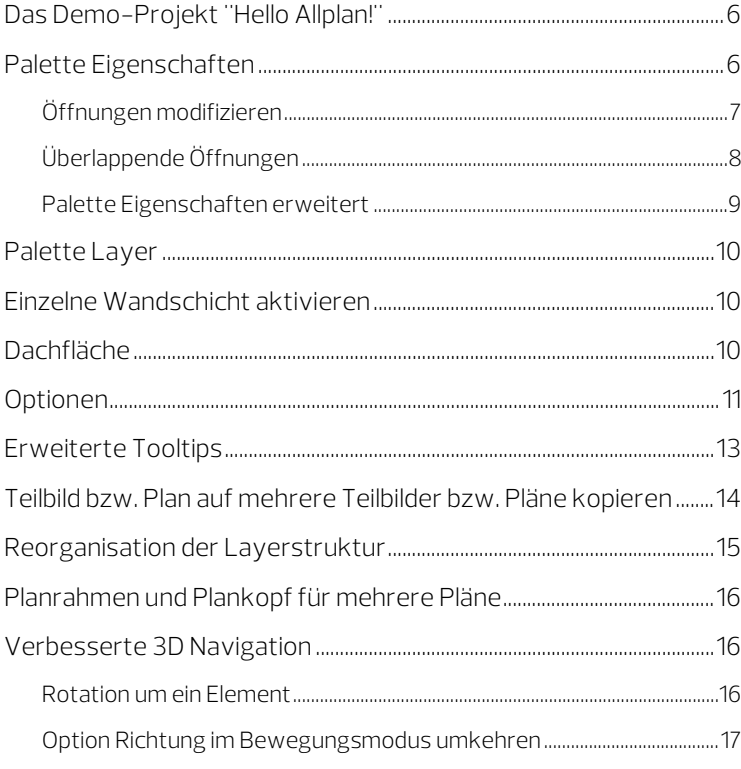

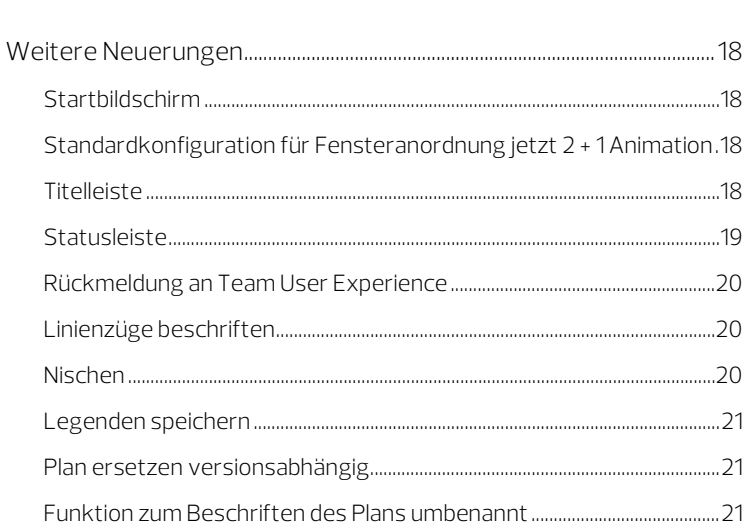

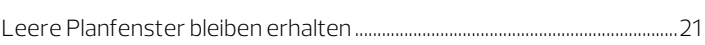

### Schneller und sicherer zusammenarbeiten mit

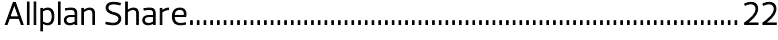

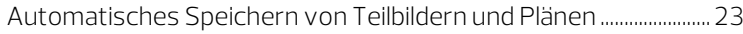

### Effizienter und detaillierter modellieren mit Allplan .... 24

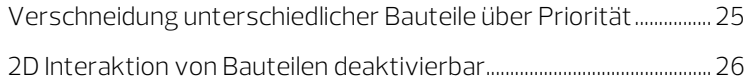

### 

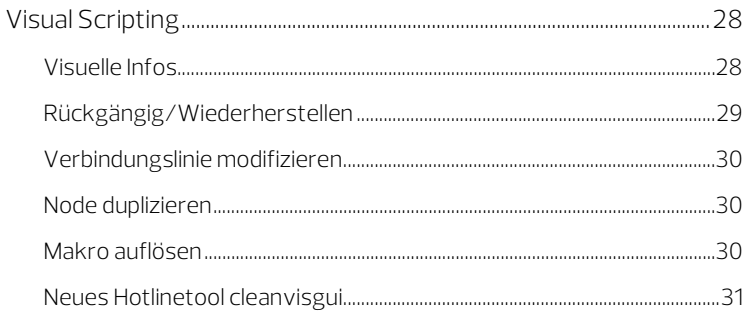

#### Automatisierte Bewehrung: schnell und präzise.......... 32

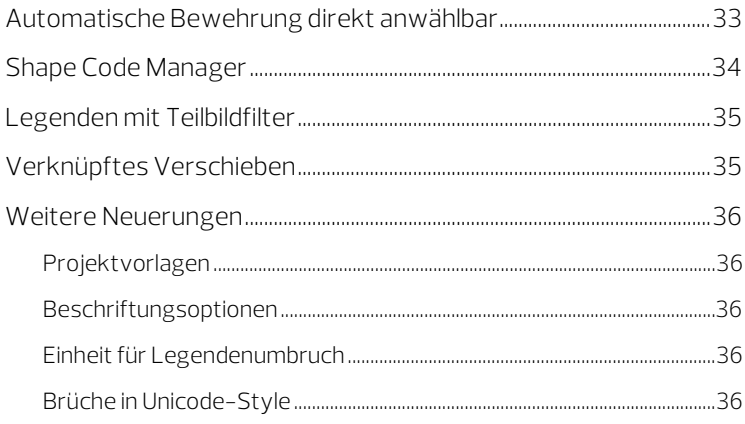

#### 

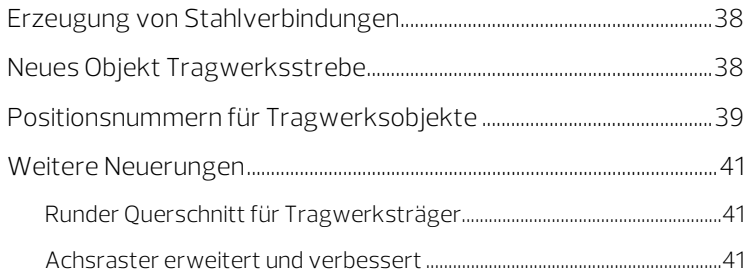

#### Intuitiv bedienbar und leistungsfähig: Geländemodell  $\overline{1}$

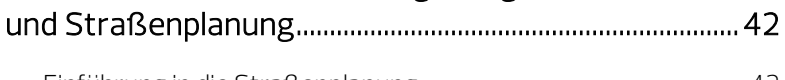

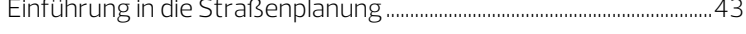

### Wertvolle Neuerungen für das Attribut-

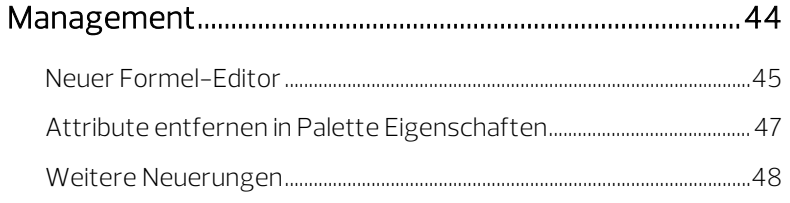

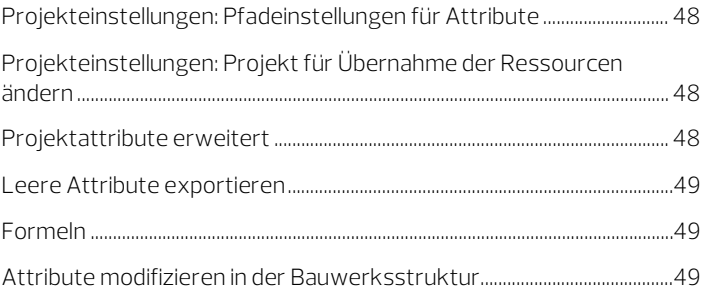

### [Projekte jetzt noch überzeugender präsentieren ....... 50](#page-57-0)

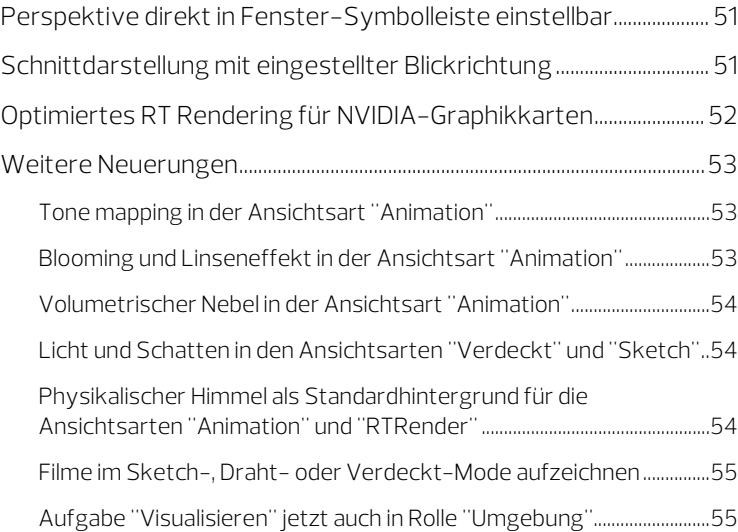

### [Ansichten und Schnitte einfach und schnell](#page-63-0)

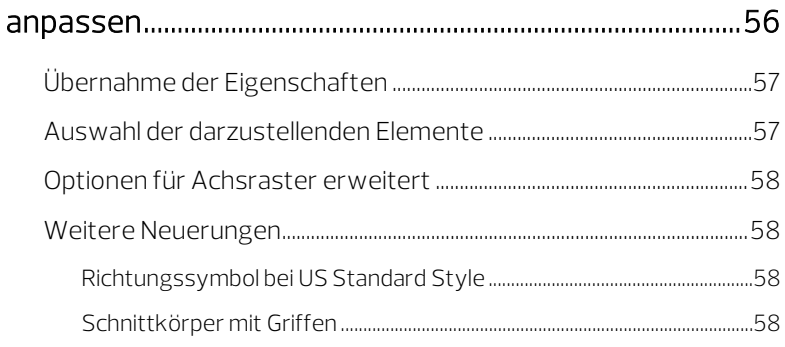

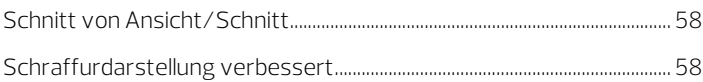

#### [Vielfältige Weiterentwicklungen bei der Bemaßung . 59](#page-66-0)

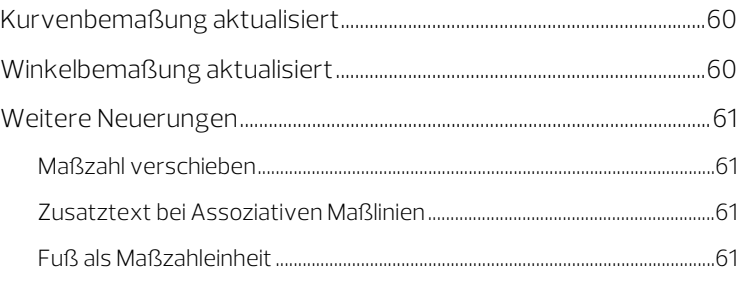

#### [Fehler schneller erkennen durch Farbcodierung ......... 62](#page-69-0)

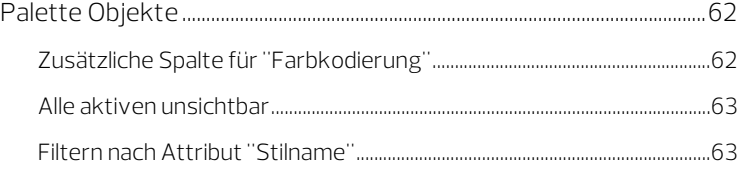

### [Verlässliche Grundlage für die Kostenplanung ............. 64](#page-71-0)

### [Zuverlässige Zusammenarbeit bei openBIM-](#page-72-0)

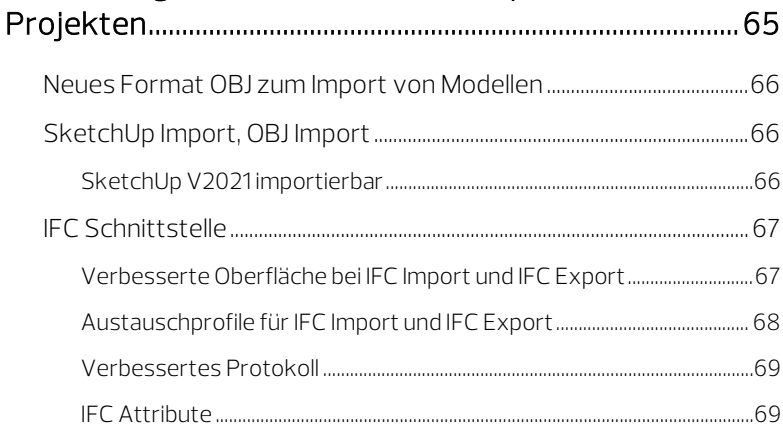

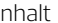

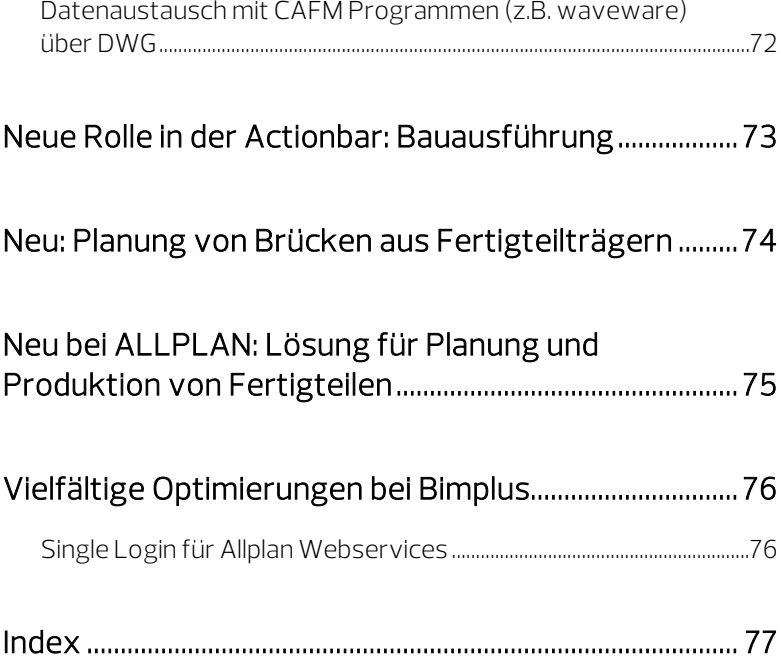

## <span id="page-8-0"></span>Allplan 2022 - Buildability at its best

Optimale Umsetzbarkeit durch nahtlos integrierte Prozesse

Allplan 2022 steht für die durchgängige Arbeitsweise von Architekten, Ingenieuren und Bauunternehmern auf einer gemeinsamen Plattform vom ersten Entwurf bis zur erfolgreichen Umsetzung auf der Baustelle. Sämtliche Informationen wie Grundrisse, Ansichten, Schnitte, Listen, Mengen oder Kosten stehen allen Beteiligten zur Verfügung. Qualitätsverluste durch Im- und Export beim Systemwechsel gehören der Vergangenheit an. Das verkürzt Abstimmungsprozesse, erhöht die Effizienz und steigert die Wertschöpfung. Allplan 2022 ermöglicht Ihnen einen nahtlos integrierten Prozess im Sinne der BIM-Arbeitsweise – für Buildability at its best.

Bereits zu Beginn der Planung unterstützt Allplan 2022 mit Funktionalitäten für das Geländemodell und die Straßenplanung eine gründliche Erfassung der Bauumgebung. Im Planungsverlauf erhöhen Sie Ihre Effizienz und Präzision mithilfe optimierter Modellierungswerkzeuge. Visualisierungen werden noch realitätsnaher und qualitativ hochwertiger. Die Bereiche Massiv- und Stahlbau wurden weiterentwickelt. Für die Umsetzung auf der Baustelle bietet Allplan 2022 ebenfalls neue Funktionen an. Gleichzeitig überzeugt die neue Version durch optimierte Bedienerfreundlichkeit in vielen Bereichen.

# <span id="page-9-0"></span>Optimierungen bei Installation und Projektimport

Mit dem neuen Windows Installer können Sie jetzt noch schneller loslegen. Auch die Benutzerführung wurde neu gestaltet und vereinfacht. Der Download- und Installationsprozess wurde beschleunigt.

Bei einer größeren Anzahl von Arbeitsplätzen können Sie sämtliche Einstellungen speichern und die Installation anschließend komplett automatisiert ablaufen lassen. Zudem lassen sich Projekte jetzt aus beliebigen Quellen direkt im Dialog zur Projektauswahl importieren. Der Allplan Workgroup Manager kann jederzeit aktiviert oder deaktiviert werden.

### <span id="page-10-0"></span>Installation von Allplan erheblich vereinfacht

Die Installation von Allplan wurde erheblich vereinfacht. Die während der Installation durch den Anwender vorzunehmenden Einstellungen beschränken nun auf einige wenige Angaben, wie z. B. die Festlegung des Programm- und des Daten-Pfades sowie die Auswahl der zu installierenden Optionen. Bei einer Upgrade-Installation muss nur noch zwischen dem Upgrade einer bestehenden Allplan Installation und einer Neu- bzw. Parallelinstallation von Allplan 2022 gewählt werden.

Alle anderen Festlegungen sowie die Übernahme von Einstellungen, Projekten und sonstigen Daten aus Vorversionen erfolgt nachgelagert über Allplan Diagnostics (Aufruf in Allplan: Menü  $\mathcal D$  Hilfe; Aufruf in Allmenu: Menü Service) bzw. den direkten Projektimport über **Projekt neu, öffnen.** 

#### Wichtige Information zum Workgroupmanager!

Bei einer Neuinstallation von Allplan 2022 muss nicht länger explizit angegeben werden, ob die Installation mit oder ohne Workgroupmanager erfolgen soll. Ab Version 2022 wird der Workgroupmanager automatisch installiert.

Möchten Sie Allplan in einem Netzwerk mit Workgroupmanager betreiben, und Sie verfügen über eine entsprechende Lizenz, dann aktivieren Sie den Workgroupmanager über Allplan Diagnostics (Register Settings, Bereich Workgroup Settings). Weitere Informationen hierzu finden Sie in der Allplan Hilfe unter "Allplan Diagnostics".

#### <span id="page-11-0"></span>Projekte importieren, auch aus Vorversionen

Im neu gestalteten Dialogfeld Projekt neu, öffnen können Sie nun auch Projekte bzw. gezippte Projektsicherungen importieren. So haben Sie unkompliziert Zugriff auf Projekte von allen unterstützten Allplan Versionen.

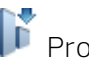

### Projekt importieren

Hier importieren Sie ein oder mehrere Projekte bzw. gezippte Projektsicherungen aus einem beliebigen Pfad. Das Projekt kann auch aus einer früheren, noch unterstützten Allplan Version stammen. Die Projekte werden im Dialogfeld Projekt importieren ausgewählt und in die aktuelle Version importiert. Die Quellversion wird in der Spalte Version angezeigt; das Projekt wird beim ersten Öffnen in die aktuelle Version gewandelt. Nutzen Sie diese Funktion, um nach dem Umstieg auf die aktuelle Allplan Version Projekte aus Vorversionen hochzuwandeln.

Tipp: Der Pfad, in dem die lokalen Projekte gespeichert sind, kann über Allmenu - Service - Windows Explorer - Eigene CAD Projekte (PRJ) ermittelt werden.

# <span id="page-12-0"></span>Allplan 2022: einfache Bedienung von Anfang an

Um den Einstieg in Allplan zu erleichtern, wurden die Tooltips erweitert: Wenn Sie mit der Maustaste über ein Symbol fahren, wird nun automatisch eine kurze Erklärung der Funktion angezeigt. Außerdem wurden Entwicklungen zur Vereinheitlichung der Benutzeroberfläche fortgeführt: So sind Eigenschaftenpaletten für weitere Objekttypen wie Öffnungen und Stahlverbindungen hinzugekommen. Für die vereinfachte Nutzung von Cloud-Diensten gibt es jetzt ein gemeinsames Login für Allplan Connect und Bimplus. Neu ist auch die Möglichkeit, sich in der Animation, um ein ausgewähltes Objekt zu drehen.

### <span id="page-13-0"></span>Das Demo-Projekt "Hello Allplan!"

HELLO ALLPLAN! - Ihr schneller Einstieg in die Bedienphilosophie von Allplan.

Das Demo-Projekt "Hello Allplan!" wird automatisch zusammen mit Allplan installiert. Es soll Ihnen den Einstieg in Allplan anhand eines Beispiel-Projektes erleichtern, indem Sie die Anwendung der Funktionen bequem an bereits vorhandenen Objekten ausprobieren können. Dabei kann nichts schief gehen, denn Sie können das Demo-Projekt jederzeit löschen und wieder neu installieren.

Ergänzt wird das Demo-Projekt durch die Hello Allplan! Videos, die auf das Projekt abgestimmt sind und Sie zu den vielfältigen Möglichkeiten der modellbasierten Planungsweise mitnehmen. Die Videos können Sie über die Internetseite HELLO ALLPLAN! [\(https://www.allplan.com/hello-allplan/\)](https://www.allplan.com/hello-allplan/) aufrufen.

Das Demo-Projekt "Hello Allplan!" finden Sie nach dem Start von Allplan im ALLPLAN Begrüßungsdialog. Einfach anwählen und loslegen!

### <span id="page-13-1"></span>Palette Eigenschaften

Um Ihr Modell noch effektiver und schneller anpassen zu können, ist das Modifizieren von komplexen Fenster- und Türöffnungen nun auch über die Palette Eigenschaften möglich. Sie nutzen einheitliche Arbeitsabläufe und können hier neben geometrischen Eigenschaften auch Leibungs-, Brüstungs-, Anschlags- oder Schwellentyp sowie integrierte Objekte wie z.B. Sonnenschutz-SmartParts ändern. Darüber hinaus haben Sie die Möglichkeit, alle relevanten Fensterbzw. Türöffnungen in einem Schritt über die Palette Eigenschaften zu modifizieren, indem Sie die gewünschten Öffnungen aktivieren und die Änderungen in der Palette Eigenschaften eintragen. Im Ergebnis erhalten alle aktivierten Öffnungen in einem Schritt die vorgenommenen Änderungen.

### <span id="page-14-0"></span>Öffnungen modifizieren

Wenn Sie eine oder mehrere Tür- oder Fensteröffnungen aktivieren, dann werden in der Palette Eigenschaften nun alle Parameter angeboten, die auch in den Dialogfeldern Tür bzw. Fenster enthalten sind. So können Sie eine oder mehrere Öffnungen schnell und einfach in einem Schritt ändern.

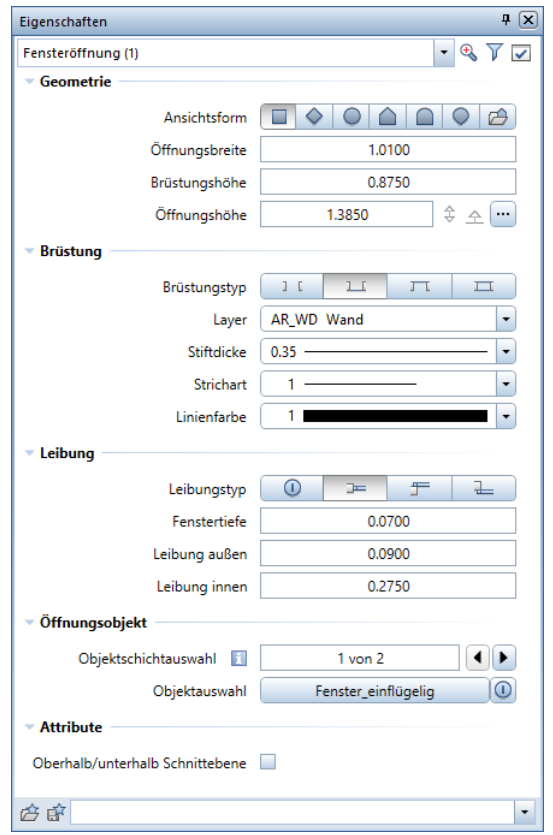

Abb.: Palette Eigenschaften zur Modifikation, ein Fenster aktiviert

### <span id="page-15-0"></span>Überlappende Öffnungen

Mit der Option Oberhalb/unterhalb Schnittebene, die zunächst nur in der Palette Eigenschaften angeboten wird, legen Sie die Darstellung von überlappenden Öffnungen (Fenster, Türen, Nischen) fest.

Ist die Option aktiviert, wird die Öffnung in der Wand nicht ausgespart, sondern nur als Kontur dargestellt; die Wandschraffur bleibt erhalten. Die Formateigenschaften von Öffnung und Öffnungsobjekt können individuell zugewiesen werden. So entsteht eine korrekte Darstellung überlappender Öffnungen im Grundriss und im Plan.

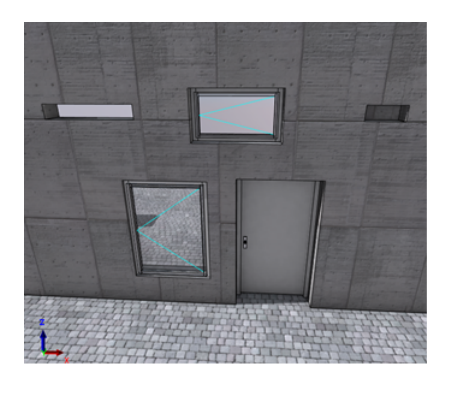

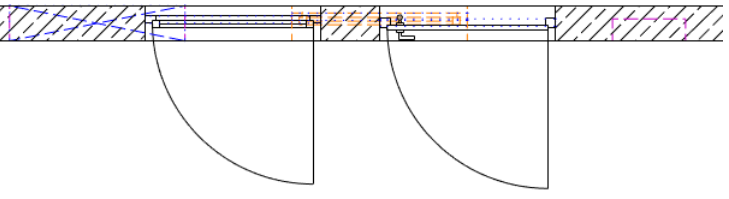

Abb.: Darstellung von Öffnungen oberhalb der Schnittebene

#### <span id="page-16-0"></span>Palette Eigenschaften erweitert

Die Paletten zu einigen Funktionen wurden in die Palette Eigenschaften integriert. Bei den betreffenden Funktionen wird die zur Festlegung der Einstellungen bisher zusätzlich eingeblendete Palette nun anstelle der Palette Eigenschaften eingeblendet.

Im Einzelnen handelt es sich um die Paletten zu folgenden Funktionen:

- Ansichtsart (Fenster-Symbolleiste)
- *Freie Projektion* (Fenster-Symbolleiste)
- Umgebung (Aufgabenbereich Oberflächen, Licht)
- Freie Oberflächen an 3D-, Ar-Elemente zuweisen (Aufgabenbereich Oberflächen, Licht)
- Oberfläche einstellen (Aufgabenbereich Oberflächen, Licht)
- Einzelbild rendern (Aufgabenbereich Oberflächen, Licht)
- **Co** Projektlicht einstellen (Aufgabenbereich Oberflächen, Licht)
- **E**Leuchte (Aufgabenbereich Oberflächen, Licht)
- Leuchte modifizieren (Aufgabenbereich Oberflächen, Licht)
- *F***F** Kameraweg setzen (Aufgabenbereich Kamera)
- **Film aufzeichnen** (Aufgabenbereich Kamera)

### <span id="page-17-0"></span>Palette Layer

In der Palette Layer ist es jetzt möglich, die Layer alphabetisch zu sortieren. Dazu klicken Sie im Listenkopf auf die Spaltenbezeichnungen Kurzname oder Langname. Dabei gibt es drei Positionen für die Sortierung. Nach dem ersten Klick erfolgt die Sortierung von A nach Z, nach dem zweiten Klick von Z nach A und bei dem dritten Klick wird die Standardsortierung wiederhergestellt.

### <span id="page-17-1"></span>Einzelne Wandschicht aktivieren

Um eine einzelne Schicht eines mehrschichtigen Bauteils zu aktivieren, waren bisher zwei Klicks notwendig: Mit dem ersten Klick wurde das gesamte Bauteil aktiviert, mit einem zweiten Klick dann die gewünschte Schicht. Wenn nicht genug Zeit zwischen den beiden Klicks war, wurde dies vom System als Doppelklick interpretiert und das Dialogfeld Eigenschaften geöffnet.

Neu: Sie können einzelne Wandschichten mit einem Klick aktivieren, indem Sie mit gedrückter LEERTASTE direkt in die gewünschte Wandschicht klicken. Die so aktivierte Wandschicht wird sofort in der Palette Eigenschaften ausgewählt und kann bearbeitet werden.

### <span id="page-17-2"></span>Dachfläche

Beim Erstellen einer 2 Dachfläche werden jetzt in der Palette Eigenschaften alle relevanten Parameter sofort angezeigt. In der Palette Eigenschaften ist im Bereich Kanteneinstellungen die Kantenauswahl neu hinzu gekommen. Beim Erzeugen der Dachfläche werden Sie hier informiert, welche Dachkante gerade erstellt wird.

Nach Fertigstellen der Kontur können Sie im Eingabefeld durch Eingabe der Kantennummer die gewünschte Kante oder auch mehrere Kanten (z.B. 1-3 oder 1,4) auswählen. Mit den Pfeiltasten können Sie die vorherige der momentan angezeigten Kante bzw. die auf diese folgende Kante auswählen.

### <span id="page-18-0"></span>Optionen

Neue Option 'Fester Stift und Farbe für Anschluss-, Trennlinien'

In den  $\mathbb X$  Optionen - Bauteile und Architektur - Bauteile finden Sie nun die neue Option Fester Stift und Farbe für Anschluss- und Trennlinien. Damit legen Sie fest, wie Anschluss- und Trennlinien zwischen Bauteilen dargestellt werden.

- Ist die Option deaktiviert (voreingestellt), dann werden die Format-Eigenschaften von Anschluss- und Trennlinien vom jeweiligen Bauteil übernommen.
- Ist die Option aktiviert, können Sie einen festen Stift und Farbe festlegen, mit denen die Anschluss- und Trennlinien dargestellt werden.

Nutzen Sie diese Option, um die Darstellung z.B. an länderspezifische Standards anzupassen.

Hinweis: Diese Option ist eine allgemeine Allplan Einstellung und gilt global für alle Projekte.

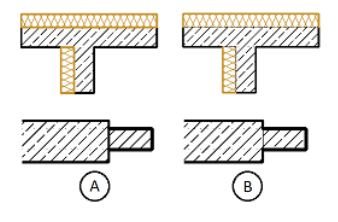

A: Option deaktiviert; Stift/Farbe von Anschluss- und Trennlinien wie Bauteil B: Option aktiviert; Anschluss- und Trennlinien mit festem Stift/Farbe

Neue Option 'Ansichten und Schnitte nach Planlayout automatisch aktualisieren'

Um bei geänderten Modelldaten nicht bei jedem Wechsel in das Planlayout entscheiden zu müssen, ob zu den Modelldaten referenzierte Ansichten und Schnitte aktualisiert werden sollen, finden Sie nun in den Optionen - Ansichten den neuen Bereich Planlayout, welcher die Anzeige des Dialogfeldes ersetzt.

Grundsätzlich werden beim Wechsel in das Planlayout immer alle Ansichten und Schnitte aktualisiert. Wurden ohne Aktivierung der verknüpften Ansichten und Schnitte Modelldaten geändert, kann die Darstellung in den Ansichten und Schnitten nicht korrekt sein. Ist die Option Ansichten und Schnitte nach Planlayout automatisch aktualisieren aktiviert, wird die Darstellung auch in derartigen Ansichten und Schnitten aktualisiert. Beim Wechsel in das Planlayout werden Sie darauf hingewiesen, dass Sie die automatische Aktualisierung anpassen können.

Ist die Option Ansichten und Schnitte nach Planlayout automatisch aktualisieren hingegen deaktiviert, werden Planelemente, welche Ansichten und Schnitte enthalten, in denen die Modelldaten nicht korrekt dargestellt sind, mit der unter Hintergrundfarbe von veralteten Ansichten eingestellten Hintergrundfarbe dargestellt. Mit der Funktion Ausdehnungen der Planelemente anpassen können Sie derartige Planelemente manuell aktualisieren.

### <span id="page-20-0"></span>Erweiterte Tooltips

Erweiterte Tooltips bestehen aus einer kurzen Beschreibung der Funktion; sie können auch weiterführende Informationen, Illustrationen und/oder Links auf kurze Erklärvideos enthalten. Sie bieten Unterstützung beim Einarbeiten in Allplan. Um sie einzublenden, zeigen Sie mit dem Cursor weiter auf ein Symbol, wenn der zugehörige Tooltip bereits eingeblendet ist.

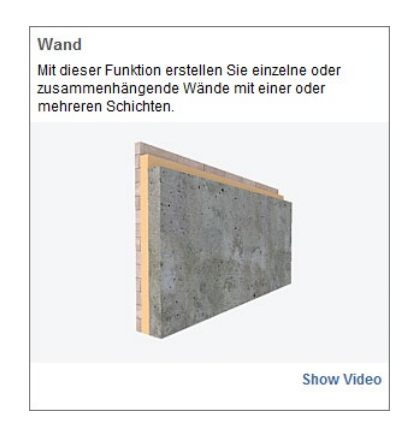

Erweiterte Tooltips sind standardgemäß aktiviert; sie werden wie die Tooltips mit Benutzeroberfläche anpassen - Registerkarte Anpassen (Symbolleiste für den Schnellzugriff) aktiviert bzw. deaktiviert.

Hinweis: Erweiterte Tooltips werden nur bei aktivierter Actionbarkonfiguration eingeblendet.

### <span id="page-21-0"></span>Teilbild bzw. Plan auf mehrere Teilbilder bzw. Pläne kopieren

Nun können Sie in einem Schritt in der Bauwerksstruktur ein Teilbild auf mehrere Teilbilder kopieren; dies kann helfen, wenn Sie Varianten erstellen. Klicken Sie in der Bauwerksstruktur mit der rechten Maustaste auf ein Teilbild und dann im Kontextmenü auf Kopieren. Aktivieren Sie dann mehrere leere Teilbilder (z.B. mit gedrückter STRG-Taste), klicken Sie mit der rechten Maustaste in die Auswahl und dann im Kontextmenü auf Einfügen: Das Teilbild wird aus der Zwischenablage auf alle aktivierten Zielteilbilder kopiert; der Teilbildname wird beibehalten. Ein Kopieren des Teilbildes auf existierende Teilbilder ist nicht möglich.

Bei Plänen gehen Sie analog vor: Klicken Sie in der Planstruktur mit der rechten Maustaste auf einen Plan und dann im Kontextmenü auf Kopieren. Der Plan darf nicht aktiv sein. Aktivieren Sie dann z.B. in der Strukturstufe Alle Pläne mehrere Pläne (z.B. mit gedrückter STRG-Taste), klicken Sie mit der rechten Maustaste in die Auswahl und dann im Kontextmenü auf Einfügen: Der Plan wird aus der Zwischenablage auf alle aktivierten Pläne kopiert. Im Gegensatz zum Teilbild können die aktivierten Pläne auch bereits belegt sein. Befinden sich in den aktivierten Plänen bereits belegte Pläne, können Sie entscheiden, ob auch diese ersetzt werden sollen. Optional kann in diesem Fall der Planname mitkopiert werden. Haben Sie nur leere Pläne aktiviert, wird ohne weitere Abfrage der Planinhalt inklusive Planname in allen Plänen eingefügt. Bereits vorhandene Plannamen werden dadurch ersetzt.

Hinweis: Diese Möglichkeit steht nur in der Bauwerksstruktur bzw. der Planstruktur zur Verfügung, nicht jedoch in ProjectPilot.

### <span id="page-22-0"></span>Reorganisation der Layerstruktur

Die mitgelieferten Layerstrukturen von Allplan wurden durch folgende neue Layerstrukturen erweitert: ALLPLAN ALLGEMEIN und INF-RASTRUKTUR.

In ALLPLAN ALLGEMEIN sind die Layergruppen Flächenelemente, Text, Maßlinie, Ansichten und Schnitte, Layout, Visualisierung sowie die allgemeinen Layer der Layergruppe Konstruktion enthalten. Diese Layergruppen waren bisher unter der Layerstruktur AR-CHITEKTUR zu finden.

Die Layerstruktur INFRASTRUKTUR mit den Layergruppen Allgemein, Temporär, Maßnahmen, Verbau, Bauteile, Belag und Ausstattung ist neu dazu gekommen.

### <span id="page-23-0"></span>Planrahmen und Plankopf für mehrere Pläne

Mit Hilfe des Eintrags Plankopf zuweisen im Kontextmenü der Planstruktur können Sie nun in einem Schritt allen angewählten Plänen einen Planrahmen und/oder eine Planlegende zuweisen. Bei Auswahl eines Planrahmens kann auch ein Beschriftungsbild als Plankopf verwendet werden. Für die Planlegende und das Beschriftungsbild kann optional der Abstand von rechts und von unten festgelegt werden. Wird die Option Abstand nicht aktiviert und wurde für die gewählten Pläne noch keine Planlegende bzw. kein Beschriftungsbild festgelegt, werden die Standardwerte von 5.0 mm verwendet. Anderenfalls werden die vorhandenen Abstände beibehalten.

Wurde für die gewählten Pläne bereits ein Planrahmen und/oder eine Planlegende bzw. ein Beschriftungsbild festgelegt, werden diese durch die hier festgelegten Zuweisungen ersetzt.

### <span id="page-23-1"></span>Verbesserte 3D Navigation

Sie bewegen sich nun einfacher und intuitiver im Bewegungsmodus, z.B.in den Animationsfenstern. Die folgenden Neuerungen tragen dazu bei.

### <span id="page-23-2"></span>Rotation um ein Element

Beim Drehen im Kugelmodus (mit gedrückter linker Maustaste) wurde die Kamera bisher um die Achse der Szene bzw. des Modells gedreht. Nun können Sie die Lage der Drehachse folgendermaßen festlegen:

- Wenn Sie außerhalb des Modells klicken, wird die Kamera wie bisher um die Achse der Szene gedreht, also um das ganze Modell.
- Wenn Sie in das Modell klicken, wird am geklickten Punkt ein Koordinatenkreuz eingeblendet, und die Kamera wird um diesen Punkt gedreht. Die Z-Achse des eingeblendeten Koordinatenkreuzes entspricht der Drehachse der Szene. Vor allem die Be-

wegung in Innenräumen wird so einfacher: Sie können z.B. auf einen Tisch mitten im Raum klicken und die Kamera dann um diesen drehen.

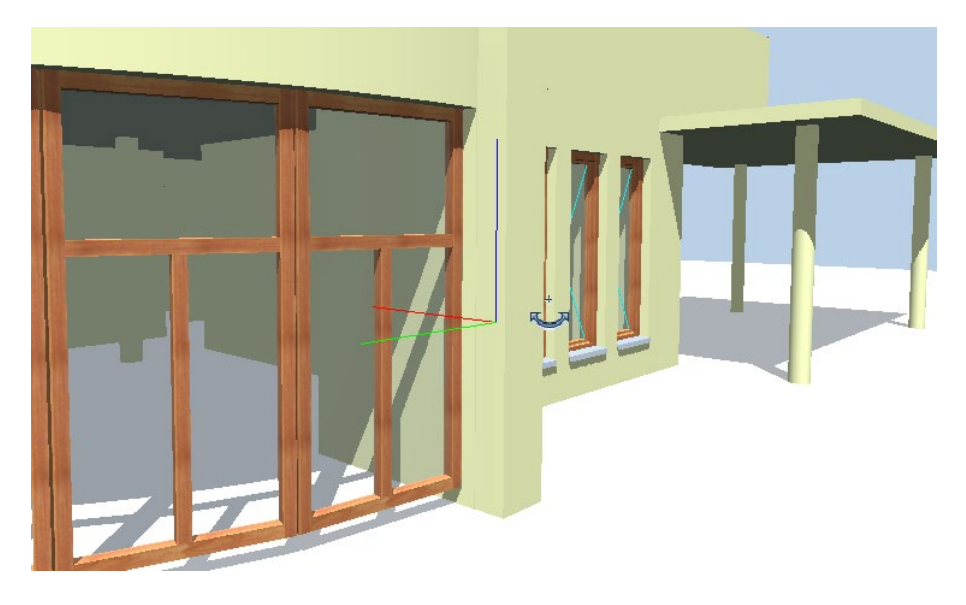

Abb.: Drehung um einen Punkt des Modells, mit Koordinatenkreuz am geklickten Punkt

#### <span id="page-24-0"></span>Option Richtung im Bewegungsmodus umkehren

Die Option Richtung im Bewegungsmodus umkehren ist nun standardmäßig aktiviert. Die Bewegung erfolgt nun analog zu anderen Programmen.

Sie finden die Option Richtung im Bewegungsmodus umkehren in den  $\mathbb X$  Optionen - Allgemein - Maus und Fadenkreuz im Bereich Maus.

### <span id="page-25-0"></span>Weitere Neuerungen

### <span id="page-25-1"></span>Startbildschirm

Wenn Sie Allplan das erste Mal starten, wird die Arbeitsfläche in der Anordnung 2 + 1 Animationsfenster geöffnet. Dabei sind die übereinander angeordneten Grafikfenster für Ansicht und Animation rechts positioniert. In den Grafikfenstern wird das Koordinatenkreuz eingeblendet.

### <span id="page-25-2"></span>Standardkonfiguration für Fensteranordnung jetzt 2 + 1 Animation

Die Standardkonfiguration für die Fensteranordnung wurde geändert auf 2 + 1 Animationsfenster.

### <span id="page-25-3"></span>Titelleiste

In der Titelleiste des Allplan Anwendungsfensters ist die Funktion **Allplan Status Page** hinzugekommen. Desweiteren wurde das Pulldown-Menü der  $\overline{\mathcal{O}}$  Hilfe mit der Funktion Support Remote erweitert und die bereits vorhandenen Einträge wurden in der Reihenfolge neu sortiert.

Funktion "Allplan Status Page"

Mit der Funktion **Allplan Status Page** erhalten Sie Informationen über den Status der laufenden Systeme, z.B. wenn Sie mit der ALL-PLAN Cloud verbunden sind. Nach Aktivieren der Funktion Allplan Status Page öffnet sich die Website https://status.allplan.com. Im **197 Actionbar Konfiguration** (rechte Seite der Actionbar) finden Sie die neue Funktion unter dem Bereich Weitere Funktionen.

Funktion "Support Remote"

Das Pulldown-Menü des  $\mathbb O$  Hilfe-Icons (Titelleiste des Allplan Anwendungsfensters) wurde mit der Funktion Support Remote erweitert.

Durch Aktivieren dieser Funktion wird direkt aus Allplan heraus eine Software für den Fernzugriff (z.B. TeamViewer) gestartet.

<span id="page-26-0"></span>Statusleiste

Funktion "Support Remote Download"

Unter Allplan im Web (Pulldown-Menü des <sup>1</sup> Hilfe-Icons) wurde die Funktion Allplan Fernwartung in Support Remote Download umbenannt. Die Funktionsweise bleibt gleich: Es wird ein Fernwartungsprogramm zum Download bereitgestellt.

#### Die Statusleiste des Allplan Anwendungsfensters wurde um ein Element erweitert: die Benachrichtigungszentrale.

Unter Notifications werden Warnmeldungen, Hinweise oder Fehler rund um das Modell bzw. die Modellierung angezeigt. Dies soll Sie dabei unterstützen, die Erstellung Ihres Modells zu verbessern und zu kontrollieren. Wenn es eine neue wichtige Information gibt, wird dies mit folgender Symbolik verdeutlicht und es wird kurzzeitig am rechten unteren Bildschirmrand die Meldung/der Hinweis des Notification Centers eingeblendet. Sie können die Meldung/den Hinweis dauerhaft einblenden, indem Sie in der Statusleiste auf das geänderte Symbol klicken. Sollen die Meldungen/Hinweise bei zukünftigen Aktionen nicht mehr automatisch eingeblendet werden, aktivieren Sie die Option Meldung bis Projektwechsel unterdrücken. Werden im Notification Center aufgeführte Fehler korrigiert, ändert sich die Symbolik wieder in

Hinweis: Derzeit werden im Notification Center nur Hinweise im Zusammenhang mit der Positionierung von Tragwerksobjekten verwaltet. Eine Erweiterung auf andere Bereiche ist geplant. Auch bereits vorhandene Nachrichten sollen künftig im Notification Center angezeigt werden.

### <span id="page-27-0"></span>Rückmeldung an Team User Experience

Haben Sie Anmerkungen zur Benutzeroberfläche, zur Bedienung oder Vorschläge zur Verbesserung von Allplan? Über Hotinfo, das Allplan Support Tool, können Sie nun direkt den Kontakt zu unserem Team User Experience aufnehmen.

Starten Sie Hotinfo, wählen Sie Feedback User Experience, und folgen Sie dem Dialog mit dem Programm.

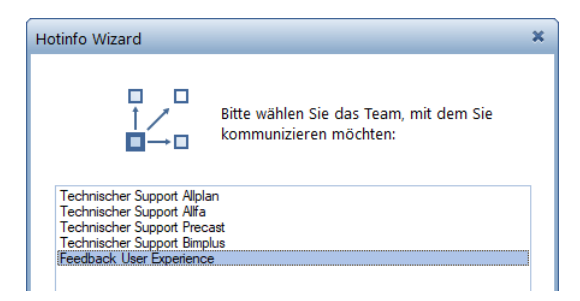

### <span id="page-27-1"></span>Linienzüge beschriften

Im Kontextmenü von mit **IF Paralleler Linienzug** erstellten Linienzügen wird nun die Funktion Abe Beschriften angeboten, analog zu den mit **I<sup>I</sup>** Paralleler Linienzug 3D erstellten Linienzügen.

### <span id="page-27-2"></span>Nischen

Komplexe Öffnungen im Altbau werden häufig durch zwei aneinander grenzende Nischen modelliert. Die gemeinsame Fläche solcher Nischen wird nicht mehr mit Ausbauflächen der angrenzenden Räume gefüllt.

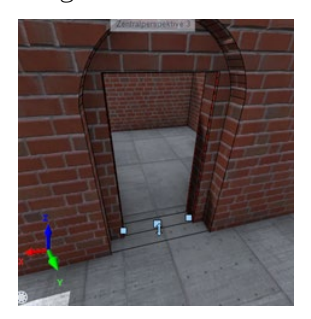

#### <span id="page-28-0"></span>Legenden speichern

Beim Erstellen einer Legende erhalten Sie nun eine entsprechende Meldung, wenn die ZLE Datei, in der die Legende gespeichert werden soll, zu groß ist. Alternativ können Sie die Legende in einem anderen Ordner speichern.

#### <span id="page-28-1"></span>Plan ersetzen versionsabhängig

Zum Ersetzen eines Planes durch einen anderen aus einem Ordner oder einer ZIP-Datei können nun Pläne aus der aktuellen Version sowie aus den letzten drei Vorversionen ausgewählt werden.

#### <span id="page-28-2"></span>Funktion zum Beschriften des Plans umbenannt

Die Funktion zum Beschriften eines Plans mit einem Beschriftungsbild wurde umbenannt, da es aufgrund der Namensgleichheit mit der Funktion Abe Beschriften im Aufgabenbereich Auswertungen immer wieder zu Missverständnissen kam. Die Funktion heißt nun **ED** Planrahmen beschriften.

#### <span id="page-28-3"></span>Leere Planfenster bleiben erhalten

Wird beim Erzeugen das Planfenster außerhalb der zugehörigen Planelemente festgelegt oder wird das Planfenster durch die Modifikation so geändert, dass die zugehörigen Planelemente außerhalb des Planfensters liegen, verbleibt nun ein leeres Planfenster, welches die Information über die enthaltenen Planelemente beibehält und jederzeit bearbeitet werden kann.

# <span id="page-29-0"></span>Schneller und sicherer zusammenarbeiten mit Allplan Share

Für standortübergreifendes Arbeiten mit Allplan Share wurden zahlreiche Optimierungen vorgenommen. So erfolgt das Hochladen von Daten ohne Wartezeiten im Hintergrund. Zudem gibt es ein neues Backup, mit dem sich Revisionen von Teilbildern und Plänen automatisch sichern lassen. Bei fehlendem oder gestörtem Internet können Sie auf die Daten im Cache ihres Computers zugreifen und einfach weiterarbeiten.

### <span id="page-30-0"></span>Automatisches Speichern von Teilbildern und Plänen

In den Weinstellungen für das Dialogfeld Projektbezogen öffnen: Teilbilder aus Zeichnungs-/Bauwerksstruktur bzw. Projektbezogen öffnen: Pläne können Sie nun Festlegungen zum automatischen Speichern von Teilbildern und Plänen treffen. Sie haben die Möglichkeit, das standardmäßig eingestellte Speichern zu deaktivieren sowie die Anzahl der Revisionen festzulegen.

Die Einstellungen für Teilbilder und Pläne erfolgen getrennt und sind unabhängig voneinander. Sie werden im jeweiligen Projektordner in der Datei AutoBackupSettings.xml gespeichert. Die einzelnen Revisionen der Teilbilder und Pläne finden Sie in den Unterordnern ndw und layout im Ordner Backup des jeweiligen Projektordners.

Hinweis: Um eine Verdoppelung von Daten in Projekten zu verhindern, wird bei der Datenwandlung für Teilbilder und Pläne keine Revision erzeugt.

# <span id="page-31-0"></span>Effizienter und detaillierter modellieren mit Allplan

Detaillierte und präzise Modelle sind eine zentrale Vorrausetzung für effiziente Bearbeitung von BIM-Projekten. Mit Allplan 2022 wurde die Interaktion von Bauteilen grundlegend überarbeitet. Die Verschneidung wird jetzt innerhalb eines Teilbildes durchgängig über Prioritäten gesteuert. Manuelle Nacharbeiten entfallen. Die daraus entstehende erhöhte Modellqualität reduziert den Aufwand für das Erstellen von Werk- und Detailplänen. Kollisionen werden vermieden und Mengen lassen sich noch zuverlässiger ermitteln.

Außerdem wurden die Arbeitsabläufe beim Modifizieren von Öffnungen und bei Dachflächen vereinfacht und optimiert. Die Geländerfunktion wurde überarbeitet, so dass Geländer jetzt entlang von Splines platziert werden können. Das eröffnet neue Einsatzgebiete, z.B. bei organischer Architektur, aber auch bei Brückengeländern oder Leitplanken.

### <span id="page-32-0"></span>Verschneidung unterschiedlicher Bauteile über Priorität

Die Werte für Priorität, die Sie beim Erstellen eines Bauteils festlegen, wirken innerhalb eines Teilbilds nicht nur auf Objekte gleichen Typs (wie bisher), sondern regeln auch die Verschneidung unterschiedlicher Bauteile zueinander.

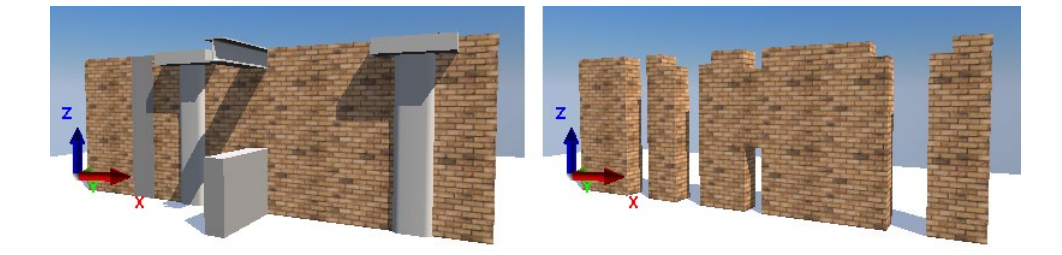

Abb.: Verschneidung unterschiedlicher Bauteile in einem Teilbild über Priorität

- Die Verschneidung erfolgt unabhängig von Bauteiltyp und Höhenlage (horizontal, vertikal, verschiedene Höhen.)
- Die Verschneidung basiert auf der Eigenschaft Priorität.
- Das Attribut Priorität kann auch in der Palette Eigenschaften oder im Dialogfeld Attribute modifizieren Dialog festgelegt werden.
- Die Verschneidung wird auch im Grundriss dargestellt (z.B. bei verschiedenen Höhen).

Sie können die Priorität auch nachträglich in der Palette Eigenschaften ändern: Dies hat den Vorteil, dass die Verschneidung des Bauteils mit allen geschnittenen Bauteilen sofort neu berechnet wird, ohne dass explizit 13D aktualisieren ausgeführt werden muss.

Hinweis: Bisher konnte man durch verschiedenen Höhenbezug unten die Verschneidung von zwei Bauteilen verhindern. Dies ist nun nicht mehr möglich; verwenden Sie stattdessen die Priorität.

### <span id="page-33-0"></span>2D Interaktion von Bauteilen deaktivierbar

In der Palette Eigenschaften finden Sie nun die neue Option 2D Interaktion für Bauteile bzw. einzelne Schichten von Bauteilen. Damit steuern Sie die Interaktion von Architekturbauteilen mit anderen Bauteilen im Grundriss, die 3D Darstellung wird nicht geändert.

Die Option 2D Interaktion ist standardmäßig aktiviert. Wenn Sie die Option deaktivieren, werden die Bauteile im 2D Grundriss nicht mehr miteinander verschnitten. Bestimmte 2D Linien können z.B. verdeckt dargestellt werden.

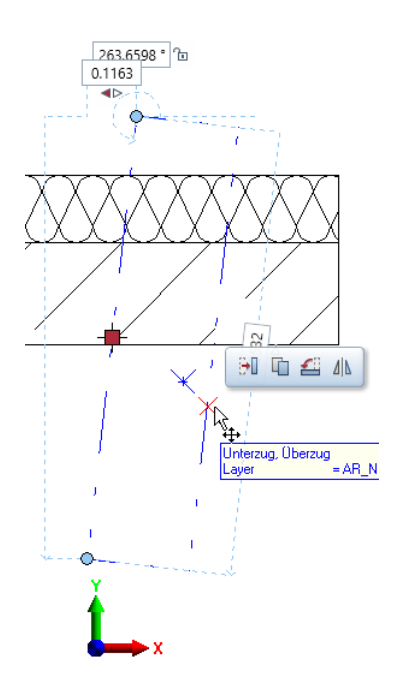

Abb.: Option 2D Interaktion des Unterzugs ist deaktiviert

## <span id="page-34-0"></span>Selbst skripten wird immer einfacher

Eine Reihe von Optimierungen im Bereich Visual Scripting machen das Erstellen kundenspezifischer Skripte noch einfacher und schneller. So können mit dem neuen Paletten-Designer Parameter gezielt auf mehreren Registern platziert werden. Die Tooltipps wurden verbessert und Schieberegler werden jetzt unterstützt. Möglich ist auch der Zugriff auf weitere Bauteile wie Stützen und Träger sowie die Steuerung des IFC-Exports. Außerdem können Aktionen mit nur einem Klick rückgängig gemacht oder wiederholt werden.

### <span id="page-35-0"></span>Visual Scripting

### <span id="page-35-1"></span>Visuelle Infos

Beim Einsortieren eines Parameters aus dem unteren Bereich in den oberen Bereich der Palette Palettendesigner erhalten Sie nun ein visuelles Feedback über das Drag&Drop-Verhalten.

Ziehen Sie den Parameter auf das Symbol El Neue Gruppe oder

einen vorhandenen Tab (= Registerkarte) oder das **für einen** neuen Tab, so werden diese Stellen farblich hinterlegt dargestellt. Legen Sie nun Ihren Parameter ab, wird er genau an dem ausgewählten Ort platziert.

Ziehen Sie den Parameter in den leeren Bereich nach dem letzten Listeneintrag einer Registerkarte, wird ein Platzhalter (Neue Gruppe erstellen) angelegt, in dem Sie dann Ihren Parameter absetzen können.

Bei  $\mathfrak{f}^{\equiv}$  zugeklappten Gruppen lässt sich am Aussehen der Expander ablesen, ob in der Gruppe Elemente enthalten sind (Expander =  $\rightarrow$ schwarz ausgefülltes Dreieck) oder ob die Gruppe leer ist (Expander  $=$   $\frac{1}{2}$  grau umrandetes Dreieck). Eine noch leere Gruppe erkennt man auch daran, dass die Gruppenbezeichnung kursiv und in der Farbe grau dargestellt wird.

Haben Sie Änderungen an der Logik Ihres Skripts vorgenommen, wie z.B. Nodes gelöscht oder hinzugefügt, erhalten Sie in der Eigenschaftenpalette von Allplan einen Hinweis darauf. Sie werden aufgefordert, das Skript im Visual Scripting Anwendungsfenster erneut zu Starten. Im Ergebnis werden Ihnen die angepassten Parameter in der Eigenschaftenpalette von Allplan angezeigt.

Rückgängig/Wiederherstellen

Die Funktionalitäten Rückgängig und Wiederherstellen sind jetzt auch im Visual Scripting Anwendungsfenster (Funktionsleiste und Menü Bearbeiten) verfügbar.

Rückgängig (STRG+Z): Hiermit können Sie eine oder mehrere Aktionen rückgängig machen.

 $R$  Wiederherstellen (STRG+Y): Hiermit können Sie rückgängig gemachte Aktionen wiederherstellen.
Verbindungslinie modifizieren

Haben Sie eine Verbindungslinie am Input-Port versehentlich gelöst, stellen Sie die Verbindung durch Klicken auf die ESC-Taste wieder her.

Am Aussehen der Verbindungslinie lässt sich jetzt besser deren Aktivierungszustand erkennen:

- grau und schmal = normal und nicht aktiviert
- hellgrau und schmal = Mouseover
- dunkelgrau und breit = aktiv und Kontextmenü ist geöffnet

#### Node duplizieren

Beim Duplizieren (Menü Bearbeiten oder STRG+D) eines einzelnen Nodes werden nur dessen Input-Verbindungen mit dupliziert, die Output-Verbindungen nicht.

#### Makro auflösen

Im Kontextmenü eines Visual Scripting Objektes in Allplan wird nun auch die Funktion Makro auflösen angeboten. Mit dieser Funktion lösen Sie die Struktur der PythonPartverlegung auf. Die Konstruktionselemente, aus denen die PythonPartverlegung besteht, können anschließend einzeln modifiziert werden.

#### Rückgängig/Wiederherstellen

Die Funktionalitäten Rückgängig und Wiederherstellen sind jetzt auch im Visual Scripting Anwendungsfenster (Funktionsleiste und Menü Bearbeiten) verfügbar.

Rückgängig (STRG+Z): Hiermit können Sie eine oder mehrere Aktionen rückgängig machen.

Wiederherstellen (STRG+Y): Hiermit können Sie rückgängig gemachte Aktionen wiederherstellen.

#### Verbindungslinie modifizieren

Haben Sie eine Verbindungslinie am Input-Port versehentlich gelöst, stellen Sie die Verbindung durch Klicken auf die ESC-Taste wieder her.

Am Aussehen der Verbindungslinie lässt sich jetzt besser deren Aktivierungszustand erkennen:

- grau und schmal = normal und nicht aktiviert
- hellgrau und schmal = Mouseover
- dunkelgrau und breit = aktiv und Kontextmenü ist geöffnet

### Node duplizieren

Beim Duplizieren (Menü Bearbeiten oder STRG+D) eines einzelnen Nodes werden nur dessen Input-Verbindungen mit dupliziert, die Output-Verbindungen nicht.

### Makro auflösen

Im Kontextmenü eines Visual Scripting Objektes in Allplan wird nun auch die Funktion Makro auflösen angeboten. Mit dieser Funktion lösen Sie die Struktur der PythonPartverlegung auf. Die Konstruktionselemente, aus denen die PythonPartverlegung besteht, können anschließend einzeln modifiziert werden.

### Neues Hotlinetool cleanvisgui

Mit dem Hotfix Allplan 2021-0-6 wurde das Hotlinetool cleanup (in Allmenu - Service - Hotlinetools) erweitert; es initialisierte auch die Anzeige von Visual Scripting. In Allplan 2022 gibt es dafür das Hotlinetool cleanvisgui: Durch Ausführen werden die Dateien PypConWpfDlg.vsprofile.xml und VisualEdi-

tor\_WindowLayout.config neu erzeugt. Bei cleanup ist diese Funktionalität entfallen.

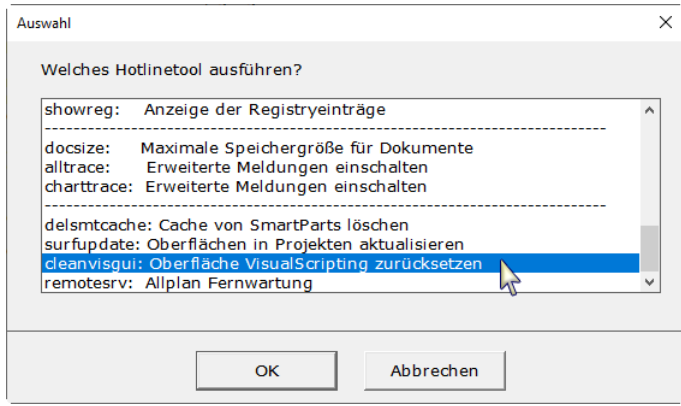

# Automatisierte Bewehrung: schnell und präzise

Die mit Allplan 2021-1 eingeführte automatisierte Bewehrung für Balken, Stützen, Wände sowie die Durchstanzbewehrung wurde in vielen Punkten verbessert. So bleiben die zugrundeliegenden PythonParts auch nach dem Platzieren erhalten und lassen sich jederzeit parametrisch anpassen.

Neu ist die Möglichkeit, benutzerspezifische Stabformen zu definieren. Der Inhalt von assoziativen Legenden wird über Teilbildfilter präzise gesteuert. Optimiert wurde auch die Möglichkeit, Bewehrung komplett mit Schnitten und Beschriftung zu kopieren. Der Zeitaufwand zur Darstellung von vielen ähnlichen Bewehrungssituationen lässt sich so drastisch reduzieren.

## Automatische Bewehrung direkt anwählbar

Der Aufruf der PythonParts zur Erzeugung der automatischen Bewehrung für Balken, Stützen und Wände sowie der automatischen Durchstanzbewehrung ist nun direkt in der Actionbar möglich. In der Aufgabe Ingenieurbauwerke finden Sie hierzu den neuen Aufgabenbereich Automatische Bewehrung. Alternativ können die Python-Parts weiterhin in der Palette Bibliothek unter Standard > Python-Parts > Automatische Bewehrung geöffnet werden.

Bisher waren die Shape Codes, welche in der Legende Stabliste -ACI verwendet wurden, hardcodiert. Diese Shape Codes finden Sie nun im Etc-Verzeichnis im Ordner ShapeCodes in der Textdatei ShapeCodes ACI.txt. Damit haben Sie die Möglichkeit, die vorhandenen Shape Codes zu ändern sowie neue Shape Codes hinzuzufügen.

Möchten Sie die geänderten Shape Codes nurim Projekt oder im Bürostandard verwenden, kopieren Sie die Textdatei in den Ordner ShapeCodes des jeweiligen Projektordners bzw. des Std-Verzeichnisses. Beachten Sie, dass im Etc-Verzeichnis bei einem Update die Dateien überschrieben werden.

Bei der Erzeugung der Legende erfolgt die Suche nach der Textdatei ShapeCodes ACI.txt im Ordner ShapeCodes in der Reihenfolge Projektordner, Std-Verzeichnis und Etc-Verzeichnis. Somit kann die Datei zwar mehrfach mit ggf. unterschiedlichem Inhalt vorhanden sein, sie wird jedoch nur nach der festgelegten Priorität ausgewertet.

Hinweis: Im Ordner ShapeCodes des Etc-Verzeichnisses finden Sie ferner die Textdatei EndPreparations.txt. In dieser Datei finden Sie alle Einträge, die Sie zur Belegung des neuen Attributs Kürzel Endenbearbeitung verwenden können. Dieses Attribut finden Sie in der Gruppe Ingenieurbau. Es wird im Zusammenhang mit der Verwendung von Muffen verwendet. Auch bei der Erzeugung der Muffen wurde das Attribut im Artikelkatalog als Parameter ergänzt und kann entsprechend belegt werden. Hierzu ist die Datei Abbreviation Endpreparation. 1st im Ordner Lst des jeweiligen Muffenherstellers zu belegen.

### Legenden mit Teilbildfilter

Bei den Legenden für die Matten, den Rundstahl und den Lageplan werden die Elemente der ausgewählten Teilbilder nun auch dann berücksichtigt, wenn diese Teilbilder nicht angewählt sind.

Bei der allgemeinen Legende sowie der Legende für den Wärmeschutz, die Landschaftsplanung und die Planzeichen werden die Elemente der ausgewählten Teilbilder hingegen weiterhin nur dann gefiltert, wenn die Teilbilder aktiv oder passiv geladen sind.

### Verknüpftes Verschieben

Da das Verschieben von Ansichten und Schnitten zusammen mit den zugehörigen Modelldaten nun auch mit der normalen Bearbeiten-Funktion Verschieben so funktioniert, dass die Lage der Elemente zueinander unverändert bleibt, ist die Funktion **Guller Verknüpft ver**schieben entfallen.

Auch das Kopieren, Spiegeln, Drehen, ... von Ansichten und Schnitten zusammen mit den zugehörigen Modelldaten funktioniert nun mit den normalen Bearbeiten-Funktionen.

### Weitere Neuerungen

### Projektvorlagen

Beim Erstellen von Projekten stehen Ihnen nun auch zwei Projektvorlagen für den Ingenieurbau zur Verfügung. Eine Variante, bei der Schalung und Bewehrung gemeinsam in einer Bauwerksebene erstellt werden und eine, bei der Schalung und Bewehrung auf getrennten Bauwerksebenen erstellt werden.

#### Beschriftungsoptionen

In den Optionen für die Bewehrungsbeschriftung können nur Administratoren und Projekteigentümer Einstellungen dauerhaft ändern. Benutzer ohne Administratorrechte können die Einstellungen hingegen nur temporär ändern. Dieses Verhalten wurde nun konsequenterweise auch für die Wahl der Schriftart realisiert.

### Einheit für Legendenumbruch

Die Eingabe eines Wertes in der Dialogzeile zur Festlegung des Seitenumbruchs innerhalb der Legende ist nun in der eingestellten Längeneinheit einzugeben.

### Brüche in Unicode-Style

Um eine möglichst kompakte Bewehrungsbeschriftung bei imperialen Einheiten zu erhalten, werden Brüche nun im Unicode-Style verwendet.

## Mehr Vielfalt im Stahlbau mit Allplan

Aufbauend auf den Tragwerksobjekten wurden für Allplan 2022 geschraubte und geschweißte Stahlverbindungen neu entwickelt. Um der enormen Vielfalt Rechnung zu tragen, basieren die Stahlbauverbindungen auf Grundelementen z.B. für Bleche, Stege, Schrauben oder Schweißnähte. Diese stehen in den neuen Verbindungswerkzeugen zur Verfügung, können aber auch durch Python-Skripte zu Verbindungen kombiniert werden. Die Skripte sind allen Anwendern zugänglich und können für andere Stahlverbindungen angepasst, erweitert oder sogar völlig neu definiert werden.

Darüber hinaus wurde das Achsraster, das vielen Stahltragwerken zugrunde liegt, in Hinblick auf Darstellung und Beschriftung weiter verbessert. Norm- oder landesspezifische Materialkataloge können über Bimplus heruntergeladen und mit Bauteilen verknüpft werden. Bei den Tragwerksobjekten ist der Typ Aussteifungsverband hinzugekommen. Außerdem ist ein automatisches Positionieren möglich, auch über verschiedene Teilbilder und bei Nutzung des Allplan Workgroup Managers oder Allplan Share.

### Erzeugung von Stahlverbindungen

Mit der neuen Funktion Verbindungs-Toolbox im Aufgabenbereich Tragwerksobjekte können Sie direkt in der Actionbar das PythonPart zur Erzeugung von Verbindungen für Tragwerksobjekte öffnen. Nach dem Anklicken der Funktion wird die Eingabe-Palette des PythonParts Connection Toolbox, das Sie in der Bibliothek unter Standard > PythonParts > Tragwerk finden, geöffnet.

Legen Sie in den zwei Registerkarten der Palette Connection Toolbox die Parameter der einzelnen Elemente fest, klicken Sie im Bereich Positionierung bei Element erzeugen auf die Schaltfläche Bestätigen und setzen Sie das Element an der gewünschten Stelle ab.

### Neues Objekt Tragwerksstrebe

Mit der neuen Funktion **M** Tragwerksstrebe im Aufgabenbereich Tragwerksobjekte können Sie neben Stützen und Trägern nun auch Streben erzeugen. Der Umfang der Strebenparameter entspricht dem des Trägers und auch die Erzeugung erfolgt analog zum Träger.

### Positionsnummern für Tragwerksobjekte

In den Paletten der Tragwerksobjekte wurde in der Registerkarte Attribute der Bereich Positionierung ergänzt. Hier legen Sie den Ausdruck für das Schema sowie den numerischen Wert für die Startnummer fest. Diese Festlegungen werden dann für die Erzeugung der Positionsnummer mit der neuen Funktion **Da** Positionierung im Aufgabenbereich Tragwerksobjekte verwendet. Aktivieren Sie hierzu nach Anwahl der Funktion alle Tragwerksobjekte, für die Sie eine Positionsnummer erzeugen möchten, und klicken Sie zum Bestätigen Ihrer Auswahl mit der rechten Maustaste auf die Zeichenfläche.

Für die Erzeugung der Positionsnummern werden neben dem aktiv geladenen Teilbild auch alle aktiv im Hintergrund liegenden Teilbilder berücksichtigt. Tragwerksobjekte mit identischem Schema, identischer Startnummer sowie identischen Parametern und Attributen erhalten dieselbe Positionsnummer.

Hinweis: Wurde für das Schema kein Ausdruck festgelegt, wird keine Positionsnummer erzeugt.

Bei der Modifikation der Tragwerksobjekte wird die Positionsnummer zur Information angezeigt. Als Attribut des Tragwerksobjekts kann die Positionsnummer z.B. zur Beschriftung verwendet werden. Hinweise zu den Parametern der Positionierung

- Die beliebige Anzahl der Zeichen "\$" im Ausdruck für das Schema legt fest, mit wie vielen Stellen die Zahl in der Positionsnummer mindestens ausgegeben wird. Ist beispielsweise als Schema C4\$\$x und als Startnummer 8 definiert, ergeben sich folgende Positionsnummern: C408x; C409x; C410x; ... C499x; C4100x; C4101x; ...
- Der Ausdruck für das Schema sowie der numerische Wert für die Startnummer werden in der Favoriten-Datei gespeichert.
- Wenn Sie bei der Erzeugung der Tragwerksobjekte den Vorschlagswert für das Schema und/oder die Startnummer manuell, durch Übernahme vorhandener Parameter oder durch Laden einer Favoriten-Datei ändern, können Sie diese für alle weiteren Objekte oder nur für das aktuelle Objekt verwenden.
- Wenn die Positionsnummer bereits erzeugt wurde und Sie das Schema und/oder die Startnummer manuell, durch Übernahme vorhandener Parameter oder durch Laden einer Favoriten-Datei ändern, werden die bereits erzeugten Positionsnummern wieder gelöscht und müssen erneut erzeugt werden. Hierauf werden Sie hingewiesen.

Kontrolle der Positionierung nach Modifikationen

Wurden für die modifizierten Tragwerksobjekte bereits Positionsnummern erzeugt und haben die Modifikationen Auswirkung auf die korrekte Positionierung, wird nach dem Schließen der Palette kurzzeitig am rechten unteren Bildschirmrand ein Hinweis eingeblendet, dass Objekte mit falschen Positionsnummern vorhanden sind. Diesen Hinweis können Sie dauerhaft einblenden, indem Sie in der Statusleiste auf **Notifications** klicken. Soll der Hinweis bei zukünftigen Modifikationen nicht mehr automatisch eingeblendet werden, aktivieren Sie die Option Meldung bis Projektwechsel unterdrücken.

Wird die fehlerhafte Positionierung korrigiert, ändert sich die Symbolik in **WA**. Hiermit wird verdeutlicht, dass keine Objekte mit falschen Positionsnummern vorhanden sind.

### Weitere Neuerungen

Runder Querschnitt für Tragwerksträger

Wie für Tragwerksstützen können Sie nun auch für Tragwerksträger den **Kreis** als Querschnittsform wählen.

Achsraster erweitert und verbessert

Für das Achsraster können Sie nun in der Registerkarte Beschriftung im Bereich Attribute eine beliebige Bezeichnung für das Achsraster eingeben, welche als Eigenschaft des Rasters auch im Favorit gespeichert wird.

Beim Erzeugen und Modifizieren des Achsrasters können Sie nun auch eine Achse vor der ersten Achse erzeugen. Dies ist entweder intuitiv durch Anklicken der Position auf der Zeichenfläche möglich oder durch Eingabe eines negativen Anfangwertes bei den Abständen in der Palette. Ferner ist nun auch das Löschen der ersten Achse möglich.

# Intuitiv bedienbar und leistungsfähig: Geländemodell und Straßenplanung

Die Funktionalität für die Geländemodellierung und den Straßenentwurf wurde komplett neu entwickelt und bietet eine intuitive Benutzeroberfläche, die einen schnelleren Einstieg ermöglicht. Zudem wird der Import von Punklisten, LandXML- und REB-Dateien sowie die Übernahme von Straßenachsen aus Bimplus unterstützt. Zur weiteren Optimierung der Performance können relevante Bereiche aus einem Geländemodell herausgeschnitten werden. Außerdem lässt sich die Punktzahl des Geländemodells reduzieren. Unstetigkeiten im Geländeverlauf können durch Bruchkanten modelliert werden.

Die Straßenplanung unterstützt das parametrische Modellieren von Geraden, Übergangsbögen und Kreisbögen in Grund- und Aufriss. Böschungen werden selbständig erzeugt. Längs- und Querschnitte lassen sich nach vordefinierten Regeln automatisch generieren und platzieren.

Die Planung von unter oder neben Straßen verlegten Medien wie Wasser, Abwasser, Strom, Internet, Erdgas oder Fernwärme wird ebenfalls unterstützt. Dazu werden Rohre und Schächte erzeugt und in bemaßten und beschrifteten Schnitten dargestellt.

## Einführung in die Straßenplanung

Eine kurze Einführung in den neuen Programmteil Straßenplanung können Sie folgendermaßen öffnen:

• Klicken Sie rechts in der Titelleiste auf  $\mathcal D$  Hilfe und dann auf Onboarding Straßenplanung.

# Wertvolle Neuerungen für das Attribut-Management

Aufgrund seiner zentralen Bedeutung für BIM-Projekte wird das Attribut-Management mit Allplan und Bimplus laufend weiterentwickelt. So wurde die Performance beim Zusammenspiel zwischen Allplan und Bimplus verbessert.

Der Formeleditor für Attribute unterstützt jetzt die Python-Programmiersprache sowie eine Syntaxprüfung, für das Erkennen fehlerhafter Formeln. Bei der Länge der Attribute gibt es keine Beschränkung mehr.

Optimiert wurde auch die Eigenschaftenpalette: Attribute sind jetzt gruppiert in IFC-konforme PSet Commons sowie standard- und benutzerspezifische Attribute. Dabei wird durch Zuordnung des IFC-Objekttyps automatisch das zugehörige IFC PSet aktiviert. Außerdem ist es jetzt möglich, IFC PSets in der Bauwerksstruktur zuzuweisen.

### Neuer Formel-Editor

Der neue Jx Formel-Editor unterstützt Sie beim Definieren von Formeln und Formelattributen mit schlanker Bedienoberfläche, besserer Übersicht, schnellerer Auswahl von Attributen, und er liefert besserer Rückmeldung bei Syntax Unstimmigkeiten.

Beim Definieren neuer Attribute wählen Sie im Dialogfeld Neues Attribut definieren einen Datentyp aus, bei dem Formeln möglich sind (alle außer Datum). Als Steuerelement wählen Sie Formel; dann wird das Symbol in eingeblendet, mit dem Sie Formel-Editor öffnen.

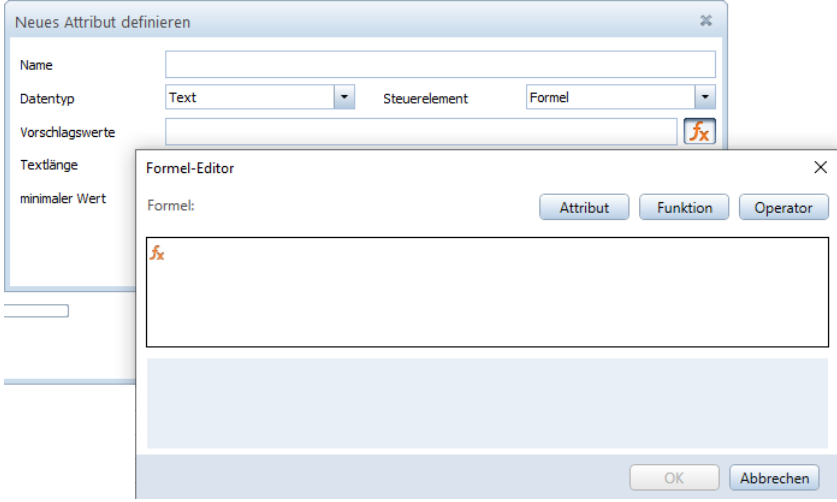

Der Formel-Editor besteht aus folgenden Teilen:

#### Attribut

Listet alle Attribute in alphabetischer Reihenfolge, Durch einen Klick auf ein Attribut wird ein Tooltip mit erweitertem Attributnamen und interner Nummer eingeblendet; mit einem Doppelklick wird das Attribut mit seinem Klarnamen in das Eingabefeld übernommen.

#### Funktion

Listet die verfügbaren arithmetischen Funktionen. Durch einen Klick auf eine Funktion wird ein Tooltip mit erweiterter Bezeichnung eingeblendet; mit einem Doppelklick wird die Funktion in das Eingabefeld übernommen.

#### Operator

Listet die möglichen Verknüpfungen und Vergleiche. Durch einen Klick auf einen Operator wird ein Tooltip mit erweiterter Bezeichnung eingeblendet; mit einem Doppelklick wird der Operator in das Eingabefeld übernommen.

Zahlen, Rechenoperatoren und (geschachtelte) Klammern werden mit der Tastatur in das Eingabefeld eingegeben.

#### Eingabefeld, Formel

Im Eingabefeld werden die oben gewählten Attribute in Klartext, die Funktionen und Operatoren eingefügt. Hier sind auch Tastatureingaben möglich; die zur eingegebenen Zeichenfolge passenden Attribute werden aufgelistet und mit einem Klick in das Eingabefeld übernommen.

In der Formelzeile darunter werden die oben gewählten Attribute mit interner Nummer, Funktionen und Operatoren eingeblendet. Formeln können aus bis zu 2048 Zeichen bestehen.

Wenn die Formel nicht berechnet werden kann, wird links neben dem Eingabefeld das Symbol keingeblendet. Ein Klick auf das Symbol setzt den Cursor vor den Fehler, und Sie können diesen korrigieren. Ist die Formel korrekt, wird das Symbol in eingeblendet.

## Attribute entfernen in Palette Eigenschaften

Im Kontextmenü in der Palette Eigenschaften können Sie nun Attribute von einem oder mehreren Bauteilen entfernen: Aktivieren Sie dazu das Bauteil / die Bauteile, und klicken Sie mit der rechten Maustaste auf das Attribut, das sie entfernen möchten. Neu im Kontextmenü ist der Eintrag Entfernen, mit dem das Attribut von den Bauteilen entfernt wird.

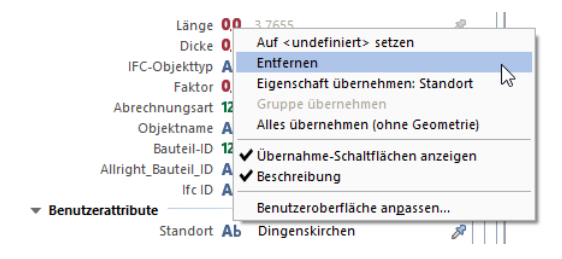

### Weitere Neuerungen

### Projekteinstellungen: Pfadeinstellungen für Attribute

In Vorversionen wurden Attributgruppen immer im Bürostandard gespeichert, unabhängig von den Pfadeinstellungen für Attribute. Nun gilt die Pfadeinstellung Projekt nicht nur für Attribute, sondern auch für Attributgruppen.

### Projekteinstellungen: Projekt für Übernahme der Ressourcen ändern

Wenn Sie in **PD** Projekt neu, öffnen... bei einem bestehenden Projekt mit Pfadeinstellung auf Projekt nachträglich das Projekt ändern möchten, von dem die Projektressourcen übernommen werden sollen, müssen Sie zunächst von Projekt auf Büro umstellen und dann den Hinweis und das Dialogfeld bestätigen.

Damit werden die Projektressourcen auf den Bürostandard zurückgesetzt; evtl. gemachte Änderungen werden dabei überschrieben.

Danach stellen sie wieder auf Projekt um und wählen mit das gewünschte Projekt aus.

#### Projektattribute erweitert

Attribute zur Georeferenzierung

In den Projekteigenschaften - Attribute können Sie nun in der Gruppe Georeferenzierung folgende Attribute auswählen und mit Werten belegen:

- Koordinatenreferenzsystem Name
- Vermessungspunkt Rechtswert
- Vermessungspunkt Hochwert
- Vermessungspunkt Höhe
- Vermessungspunkt Drehwinkel

#### Leere Attribute exportieren

Attribute, die einem Objekt zugewiesen sind, aber keinen Eintrag haben ("leere" Attribute), werden mit Mengen-Daten exportieren *nicht* exportiert. Mit **Attribute exportieren** werden leere Attribute berücksichtigt.

#### Formeln

Formeln können nun aus bis zu 2048 Zeichen bestehen.

#### Attribute modifizieren in der Bauwerksstruktur

Mit Attribute modifizieren im Kontextmenü der Bauwerksstruktur können Sie nun den Strukturstufen Liegenschaft, Bauwerk, Gebäude und Geschoss Attribute zuweisen oder bestehende ändern oder auch neue zuweisen.

# Projekte jetzt noch überzeugender präsentieren

Die integrierten Visualisierungsfähigkeiten von Allplan sind bereits seit Langem beeindruckend. Für die Version Allplan 2022 wurde die Graphics Engine überarbeitet, sodass Sie die Möglichkeiten moderner Grafikkarten für bessere Performance und überzeugende Visualisierungen noch besser nutzen können.

Insbesondere die Vulkan™-Technologie für NVIDIA® Graphikkarten bietet hier erhebliche Fortschritte: Mit dem NVIDIA® OptiX™ Denoiser wird mittels künstlicher Intelligenz das Bildrauschen von Realtime Renderings noch schneller reduziert. Das verkürzt die Zeit bis zum Erzielen qualitativ hochwertiger Bilder signifikant. Weiterhin sind mithilfe der Vulkan™-Technologie neue Effekte verfügbar, u.a. für volumetrischen Nebel, Blooming und Linsenreflexe.

Wichtig! Diese Möglichkeiten stehen ausschließlich dann zur Verfügung, wenn Ihre Grafikkarte die Vulkan™-Technologie zur Hardwarebeschleunigung unterstützt (erkennbar am roten Punkt in der Titelleiste des betreffenden Grafikfensters). Dies ist i.d.R. nur bei neueren NVIDIA® Graphikkarten der Fall.

## Perspektive direkt in Fenster-Symbolleiste einstellbar

Ein Wechsel zwischen Parallel- und Zentralprojektion kann jetzt direkt über die Fenster-Symbolleiste erfolgen. Dazu wurde in die Fenster-Symbolleiste die neue Funktion Perspektive integriert.

Bisher musste man dazu über die Funktion Freie Projektion (ebenfalls in der Fenster-Symbolleiste) gehen.

Hinweis: Solange die <sup>1</sup>Perspektive aktiv ist, können die Standardprojektionen zwar angewählt werden, das Modell wird aber stets in Zentralprojektion dargestellt. Dies wird durch das Fehlen der roten Markierung im Symbol PProjektion angezeigt (Funktion PPerspektive ist dominant).

## Schnittdarstellung mit eingestellter Blickrichtung

Bei der Darstellung Ihrer Konstruktion in einem Architekturschnitt haben Sie nun bei der Auswahl der gewünschten Schnittbezeichnung im Listenfeld Schnittdarstellung in der Fenster-Symbolleiste die Möglichkeit, die im Fenster eingestellte Blickrichtung beizubehalten. Klicken Sie hierzu die gewünschte Schnittbezeichnung außerhalb des Symbols  $\triangleq$  Darstellung mit Blickrichtung des Schnitts an.

Wenn Sie im Listenfeld auf das Symbol <sup>4.4</sup> Darstellung mit Blickrichtung des Schnitts klicken, den Eintrag Anwählen und anschließend die Schnittlinie anklicken oder die Schnittdarstellung über das Menü Ansicht erzeugen, erfolgt die Darstellung der Modelldaten weiterhin mit der Blickrichtung des gewählten Schnitts.

## Optimiertes RT Rendering für NVIDIA-Graphikkarten

Für Arbeitsplätze, die mit einer NVIDIA® Graphikkarte ausgestattet sind, bietet der Rauschfilter NVIDIA® OptiX™ neue Möglichkeiten zur Visualisierung. Das Verfahren zur Rauschreduzierung nutzt die Möglichkeiten der NVIDIA® GPU optimal aus, sodass anspruchsvolle und hochauflösende Renderings in kürzester Zeit erzielt werden können.

Der Rauschfilter ist als nachgeschalteter Postprozess für das Renderverfahren RT\_Render, wie es in der Ansichtsart RTRender verwendet wird, verfügbar. Wählen Sie dazu in der Palette Ansichtsart für das Renderverfahren RT\_Render im Bereich Postprozess-Einstellungen unter Rauschreduzierung Filter den Eintrag NVIDIA OptiX.

Wichtig! Diese Option steht Ihnen nur dann zur Verfügung, wenn Ihr Arbeitsplatz mit einer Graphikkarte von NVIDIA® ausgestattet ist, die die Vulkan™-Technologie unterstützt (erkennbar am roten Punkt in der Titelleiste des betreffenden Grafikfensters).

### Weitere Neuerungen

#### Tone mapping in der Ansichtsart "Animation"

Das "Tone mapping" zur Nachjustierung überbelichteter Bereiche durch Reduzierung des Dynamikumfangs (Dynamikkompression) ist jetzt auch in der Ansichtsart Animation bzw. allen benutzerdefinierten Ansichtsarten, die das Renderverfahren RT\_Render verwenden, verfügbar.

#### Blooming und Linseneffekt in der Ansichtsart "Animation"

Sofern Sie die Schattierungsart Phong verwenden, bietet Ihnen die Ansichtsart Animation (bzw. die selbstdefinierten Ansichtsarten, denen das Renderverfahren Schattiert zugrunde liegt) zwei weitere neue Möglichkeiten, um die Bildschirmdarstellung Ihres Modells zu optimieren: Bloom und Linseneffekt. Beide Einstellungen werden über die Palette Ansichtsart des Renderverfahrens Schattiert gewählt.

Bei eingeschaltetem Blooming wird ein zusätzlicher Lichtkranz um Lichtquellen, wie z. B. die Sonne oder punktförmige Lichtquellen, gelegt. Voraussetzung ist also, dass über **Wumgebung** als Hintergrund der Physikalische Himmel gewählt oder über Co Projektlicht einstellen eine oder mehrere künstliche Lichtquellen gesetzt wurden.

Bei eingeschaltetem Linseneffekt werden zusätzlich kreisförmige Lichtreflexionen (vergleichbar mit der Reflexion einer Lichtquelle in einer Kameralinse) in das Bild eingestreut.

Wichtig! Beide Effekte können nur dann auf Ihrem Bildschirm dargestellt werden, wenn Ihr Arbeitsplatz mit einer Graphikkarte ausgestattet ist, die die Vulkan™-Technologie unterstützt (erkennbar am roten Punkt in der Titelleiste des betreffenden Grafikfensters). Bei Renderings werden beide Effekte grundsätzlich nicht berücksichtigt.

### Volumetrischer Nebel in der Ansichtsart "Animation"

Bisher wurde Nebel über die <sup>X</sup>Optionen (Registerkarte Arbeitsumgebung - Animation) eingestellt. Diese Möglichkeit ist jetzt bei den Einstellungen für die Umgebung (Aufgabe Visualisieren, Aufgabenbereich Oberflächen, Licht) zu finden. Hier sind nun wesentlich detailliertere Variationsmöglichkeiten verfügbar.

Wird in der Ansichtsart Animation (Renderverfahren Schattiert) die Schattierungsart Phong verwendet, wird zudem der Nebel als volumetrischer Nebel dargestellt. Dies gilt nicht für die übrigen Schattierungsarten oder Renderings der aktuellen Szenerie! Hierfür wird weiterhin eine homogene Nebeldarstellung verwendet.

Wichtig! Nebel kann auf Ihrem Bildschirm nur dann volumetrisch dargestellt werden, wenn Ihr Arbeitsplatz mit einer Graphikkarte ausgestattet ist, die die Vulkan™-Technologie unterstützt (erkennbar am roten Punkt in der Titelleiste des betreffenden Grafikfensters).

### Licht und Schatten in den Ansichtsarten "Verdeckt" und "Sketch"

Der über **Wagebung** definierte Sonnenstand kann in den Ansichtsarten Verdeckt und Sketch für die Beleuchtungssituation herangezogen werden. Auch der daraus resultierende Schattenwurf kann dargestellt werden.

Beide Einstellungen werden über die Palette Ansichtsart des jeweiligen Renderverfahrens (Verdecktberechnung bzw. Sketch) gewählt.

Physikalischer Himmel als Standardhintergrund für die Ansichtsarten "Animation" und "RTRender"

> Für die vordefinierten Ansichtsarten Animation und RTRender ist nun als Standardhintergrund im Grafikfenster der Physikalische Himmel eingestellt (bisher Farbe).

Geändert werden kann diese Einstellung über Umgebung (Aufgabe Visualisieren, Aufgabenbereich Oberflächen, Licht).

### Filme im Sketch-, Draht- oder Verdeckt-Mode aufzeichnen

Für die Aufzeichnung von Filmen mit 44 Kameraweg setzen oder Film aufzeichnen (beide in Aufgabe Visualisieren, Aufgabenbereich Kamera) stehen nun auch die von den gleichnamigen Ansichtsarten her bekannten Renderverfahren Sketch, Draht und Verdeckt zur Verfügung.

Als Parameter werden automatisch die für das jeweilige Renderverfahren in der zugehörigen vordefinierten Ansichtsart (nicht in einer benutzerdefinierten Ansichtsart) gewählten Einstellungen verwendet (vgl. "Palette **Ansichtsart**" in der Allplan Hilfe).

Aufgabe "Visualisieren" jetzt auch in Rolle "Umgebung"

Die Aufgabe Visualisieren ist ab sofort auch in der Rolle Umgebung enthalten.

# Ansichten und Schnitte einfach und schnell anpassen

Mit Allplan 2022 wurden die Ansichten und Schnitte weiter optimiert. So können Eigenschaften jetzt einfach über die Eigenschaftenpalette, das Kontextmenü oder die Assistenten übernommen werden. Sichtbarkeit und Darstellung von Objekten lassen sich über Teilbild- und Layerfilter sowie explizites Aus- und Abwählen präzise steuern. Der sichtbare Bereich ist dabei über Griffe schnell und einfach anpassbar.

## Übernahme der Eigenschaften

Beim Erzeugen von Ansichten und Schnitten können Sie nun durch Anklicken von Übernahme im Kontextmenü von vorhandenen Ansichten und Schnitten auf der Zeichenfläche oder im Assistenten die Eigenschaften übernehmen. Die Referenzteilbilder der angewählten Ansicht/des angewählten Schnitts werden hierbei nicht übernommen.

Die Parameter einer vorhandenen Ansicht oder eines vorhandenen Schnitts können Sie beim Erzeugen oder Modifizieren außerdem durch Anklicken von Eigenschaften übernehmen im Rahmen der Palette übernehmen.

### Auswahl der darzustellenden Elemente

Beim Erzeugen und Modifizieren von Ansichten und Schnitten können Sie nun direkt auswählen, welche Elemente für die Darstellung berücksichtigt werden sollen. Wählen Sie hierzu im Bereich Filter bei Eingabe die Einstellung Auswählen und aktivieren Sie anschließend diejenigen Elemente, welche dargestellt werden sollen. Klicken Sie zum Bestätigen Ihrer Auswahl mit der rechten Maustaste auf die Zeichenfläche.

Beachten Sie, dass je nach Einstellung der Option für die Eingabe das Aktivieren von Elementen über die Schaltfläche bzw. die Funktion

Elemente entfernen/hinzufügen zu unterschiedlichen Darstellungen führt. Während bei der Einstellung Alles für die Eingabe die in Markierungsfarbe dargestellten Elemente nicht dargestellt werden, werden bei der Einstellung Auswählen nur diese Elemente dargestellt. Wenn Sie von der Einstellung Alles auf die Einstellung Auswählen wechseln oder umgekehrt, wird die über die Schaltfläche bzw. die Funktion **G** Elemente entfernen/hinzufügen festgelegte Auswahl wieder zurückgesetzt.

## Optionen für Achsraster erweitert

Beim Festlegen der Lage der Achsenbeschriftung für ein Achsraster, das Sie mit der Funktion  $H$  Achsraster erzeugt haben, können Sie nun in den Eingabeoptionen zusätzlich einen Versatz für den Startpunkt der Rasterlinien festlegen und optional eine beidseitige Beschriftung erzeugen.

Bei Ansichten in z-Richtung werden nun die Achsen vollständig in xund y-Richtung dargestellt.

### Weitere Neuerungen

### Richtungssymbol bei US Standard Style

Bei Wahl des US Standard Styles wurde die Auswahl für die Seite des Richtungssymbols erweitert. Sie können nun das Richtungssymbol in Richtung der Blickrichtung auch auf **C-O** beiden Seiten des Schnittkörpers erzeugen.

### Schnittkörper mit Griffen

Die im Schnitt dargestellte Schnittführung können Sie nun mit der Direkten Objektmodifikation intuitiv bearbeiten. Nach dem Aktivieren durch Anklicken werden am Schnittkörper die üblichen Griffe und Dialoge angeboten.

### Schnitt von Ansicht/Schnitt

Beim Erzeugen eines Schnitts von einer vorhandenen Ansicht/einem vorhandenen Schnitt werden nun grundsätzlich die Eingabefelder für Oberkante und Unterkante ausgeblendet. Somit müssen Sie nun auch bei Schnitten in z-Richtung die Höhe ggf. nachträglich anpassen.

#### Schraffurdarstellung verbessert

Georeferenzierte Modelldaten liegen in der Regel in gedrehter Form vor. Werden hiervon Schnitte in z-Richtung erzeugt und in die Horizontale gedreht, wird nun die Schraffur korrekt dargestellt.

# Vielfältige Weiterentwicklungen bei der Bemaßung

Mit Allplan 2022 ist jetzt auch eine assoziative Bemaßung von Winkeln, Radien und Bögen möglich. Des Weiteren wurde die Anpassung bestehender Bemaßungen optimiert. Außerdem sind zusätzliche Texte möglich und die Kotenbemaßung kann gedreht werden.

## Kurvenbemaßung aktualisiert

#### Die Kurvenbemaßung wurde aktualisiert und an die lineare Bemaßung angepasst:

- Die Option Assoziativ steht jetzt auch bei Kurvenbemaßung zur Verfügung.
- Assoziative Bemaßung von Kreis- und Splinewänden ist nun mit eingeschalteter Wandachse möglich.
- Die Parameterauswahl wurde vereinheitlicht; dazu wird das von geraden Maßlinien bekannte Dialogfeld eingeblendet. Alle Parameter sind nun auch bei Kurvenbemaßung nutzbar.
- Beim Erstellen einer Kurvenbemaßung wird diese als Vorschau eingeblendet.
- Kurvenbemaßung wird nun wie Lineare Bemaßung bearbeitet.
- Fensterhöhe, Brüstungshöhe und Räume werden erkannt und in die Maßlinie übernommen.
- Die Maßlinien-Parameter werden in der Palette Eigenschaften gelistet und können dort geändert werden.
- Alle Kurvenmaßlinien erhalten die Bezeichnung Kurvenbemaßung (z.B. in der Palette Eigenschaften, der Palette Objekte oder in der Elementinfo.

## Winkelbemaßung aktualisiert

#### Die Winkelbemaßung wurde aktualisiert:

- Die Option Assoziativ steht jetzt auch bei Winkelbemaßung zur Verfügung.
- Die Parameterauswahl wurde vereinheitlicht: Alle von geraden Maßlinien bekannten Parameter sind nun auch bei Winkelbemaßung nutzbar,

### Weitere Neuerungen

### Maßzahl verschieben

Bei Maßzahl verschieben gibt es jetzt die neue Schaltfläche Frei: Ist diese Schaltfläche gedrückt, können Sie die Maßzahl an einem beliebigen Ort absetzen. Bisher mussten Sie dafür die Schaltflächen Parallel und Lotrecht gleichzeitig deaktivieren.

#### Zusatztext bei Assoziativen Maßlinien

Zusatztext kann nun bei bestehenden Assoziativen Maßlinien eingegeben werden.

Aktivieren Sie die Maßlinie. In der Palette Eigenschaften werden die Parameter der Maßlinie eingeblendet. Wählen Sie den Abschnitt, dessen Maßzahl einen Zusatztext erhalten soll, aktivieren Sie die Option Zusatztext darstellen, und geben Sie bei Zusatztext den gewünschten Text ein.

#### Fuß als Maßzahleinheit

Als weitere imperiale Maßzahleinheit ist bei der Bemaßung nun die Einstellung Fuß möglich. Die Ausgabe der Maßzahlen erfolgt als Dezimalzahl mit 4 Stellen bzw. 2 Nullstellen nach dem Komma.

# Fehler schneller erkennen durch Farbcodierung

Ab Allplan 2022 können Objekte über die Objektpalette nicht nur schnell gefiltert, sondern auch farbcodiert dargestellt werden. So können Bauteileigenschaften anschaulich dargestellt und mit einem Blick kontrolliert werden. Nicht oder falsch zugewiesene Attribute werden so schnell erkannt.

### Palette Objekte

### Zusätzliche Spalte für "Farbkodierung"

Zur weiteren Verbesserung der Kontrolle des Modells kann in der Kopfzeile der Palette Objekte eine Farbe für alle Objekte gewählt werden. Die Auswahl aus 256 Allplan-Standardfarben erfolgt über ein Dropdown-Feld. Mit dem Ein/Aus-Symbol kann die Farbe deaktiviert und wieder aktiviert werden.

Hinweis: Diese Einstellung wird nur in der Darstellungsart Animation wirksam. Voraussetzung dafür ist, dass in den **Optionen**, Seite Arbeitsumgebung - Anzeige im Bereich Hardwarebeschleunigung Grafik die Option Hardwarebeschleunigung für Grafikfenster verwenden aktiviert ist.

Die Farbe kann für die jeweilige Gruppe eingestellt werden. Einzelne Objekte haben die gleiche Farbe wie die obere oder untere Objektgruppe (z.B. Öffnungen und/oder Brüstung, Fenster, Türöffnung etc.).

Wenn die Untergruppen innerhalb einer Objektgruppe (z.B. Öffnungen) unterschiedliche Farben haben (z.B. Brüstung, Fenster, Türöffnung etc.), erscheint in der Obergruppe ein Symbol für eine gemischte Farbauswahl.

Die Farbkodierung und die Transparenz können miteinander kombiniert werden. Die Operationen sind analog zu Transparenz und Sichtbarkeit.

### Alle aktiven unsichtbar

Im oberen Bereich der Palette Objekte ist die neue Schaltfläche Alle aktiven unsichtbar dazugekommen.

Damit können Sie alle momentan auf Ihrer Zeichenfläche aktiv geschalteten Elemente unsichtbar setzen.

#### Filtern nach Attribut "Stilname"

Ein Filtern von Objekten (Wänden) mit dem Attribut Stilname ist jetzt auch in der Palette Objekte - Sortiert nach Attribut möglich. Voraussetzung ist, dass das Attribut, nach dem sortiert werden soll als erste Hierarchiestufe festgelegt wird. Hierüber lässt sich das Dialogfeld Attributauswahl aufrufen, in dem Sie das Attribut Stilname (Attributgruppe Architektur Allgemein) auswählen können.

# Verlässliche Grundlage für die Kostenplanung

Die Ermittlung von nachvollziehbaren Mengen ist eine wesentliche Aufgabe im Planungsprozess. Mit Allplan 2022 können nicht nur die im Modell enthaltenen Mengen (z.B. Kubikmeter Beton) ausgewertet werden. Es ist auch möglich, Mengen auszugeben, die nicht modelliert wurden (z.B. Quadratmeter Schalungsfläche). Damit stehen zuverlässige Grundlagen für die Kostenplanung zur Verfügung.
# Zuverlässige Zusammenarbeit bei openBIM-Projekten

Ein reibungsloser Datenaustausch hat für ALLPLAN höchste Priorität.

Allplan 2022 und Allplan Bridge unterstützen auch den neuen IFC 4.3-Standard. Dieser wurde speziell für Infrastrukturbauwerke wie Brücken, Straßen, Bahnstrecken und Wasserwege erweitert. Verbessert bzw. neu hinzugekommen sind der Import von Daten aus SketchUp (\*.skp) und Wavefront(\*.obj), die Daten, die sowohl geometrische als auch visuelle Eigenschaften übertragen können. Damit können eine Vielzahl von Content-Objekten sowie auch Laserscans (z.B. Zephyr oder RealityCapture) importiert werden. Außerdem können Bewehrungsdaten jetzt auch mit Muffen exportiert werden.

### Neues Format OBJ zum Import von Modellen

Mit <sup>2</sup> OBJ Daten importieren können Sie nun auch qualitativ hochwertige Modelle nach Allplan importieren, die als OBJ Datei vorliegen. Daraus werden Allplan Objekte erstellt. Wenn Materialien vorhanden sind, werden diese ebenfalls importiert und mit den UV Koordinaten direkt auf dem Modell platziert.

Über OBJ Daten ist der Datenaustausch mit auf Punktwolken basierten Vermessungssystemen (z.B. Zephyr, Reality Capture) möglich.

### SketchUp Import, OBJ Import

In Allplan kann einem Objekt nur ein Material zugewiesen werden. Wenn eine SKP oder OBJ Datei ein Objekt enthält, dem mehrere Materialien bzw. Oberflächen zugewiesen sind, dann wird dieses Objekt beim Import je nach Material in mehrere Objekte aufgeteilt; Unterobjekte mit dem gleichen Material werden wieder zusammengefasst. Dadurch wird das Objekt in Allplan korrekt dargestellt.

Unter anderen werden folgende Materialeigenschaften übernommen: Farbe, Textur mit Farbkanälen und Transparenz.

Das 3D-Modell wird mit den beim Erstellen definierten Koordinaten auf dem Dokument abgesetzt.

Oberflächen und Texturen werden im Projekt unter \design\SKP-Import\Modellname bzw. \design\OBJ-Import\Modellname gespeichert. Wenn identische Oberflächen gefunden werden, erhalten Sie eine Meldung. Sie können die vorhandenen Oberflächen ersetzen oder beibehalten.

#### SketchUp V2021 importierbar

Für den Import können nun auch SketchUp Daten der Version 2021 verwendet werden.

### IFC Schnittstelle

#### Verbesserte Oberfläche bei IFC Import und IFC Export

Die Oberfläche von **IFC Daten importieren** und **IFC Daten** exportieren wurde verbessert. Die Dialoge zur Dateiauswahl und zur Festlegung der Optionen bei der Übertragung wurden zusammengefasst und vereinfacht.

Wenn Sie die Einstellungen bereits festgelegt haben oder wenn Sie einen Austauschfavorit verwenden, reicht es aus, Pfad und Dateiname für das Ziel festzulegen - fertig. Wenn Export oder Import näher bestimmt werden sollen, klicken Sie auf Einstellungen; dann wird das Dialogfeld erweitert und Sie können wie bisher in den Registerkarten die Optionen festlegen.

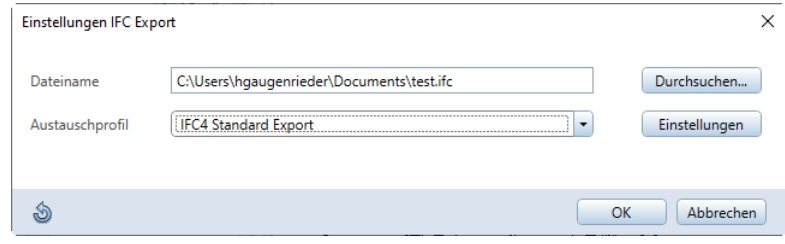

#### Austauschprofile für IFC Import und IFC Export

Für den IFC Export wurden weitere Austauschprofile entwickelt.

#### Nun können Sie folgende Austauschprofile für den Export nutzen:

- **IFC2x3 Coordination View 2.0**
- IFC2x3 Standard Export
- IFC4 Reference View
- IFC4 Standard Export
- IFC4.3 Standard Export
- Autodesk Revit
- G&W California IFC2x3
- G&W California IFC4
- Orca IFC2x3
- Orca IFC4

#### Für den Import sind wie bisher folgende Austauschprofile verfügbar:

- Autodesk Revit
- G&W California

Durch einen Klick auf die Schaltfläche Information... blenden Sie weiterführende Informationen zum Austauschprofil ein.

#### Verbessertes Protokoll

Nach erfolgter Datenübertragung erhalten Sie ein Protokoll; an dessen Ende werden ignorierte Elemente (z.B. Objekte ohne Geometrie) nach Typ sortiert aufgelistet. Wegen der besseren Übersicht werden die einzelnen Kategorien nun zusammengeklappt dargestellt.

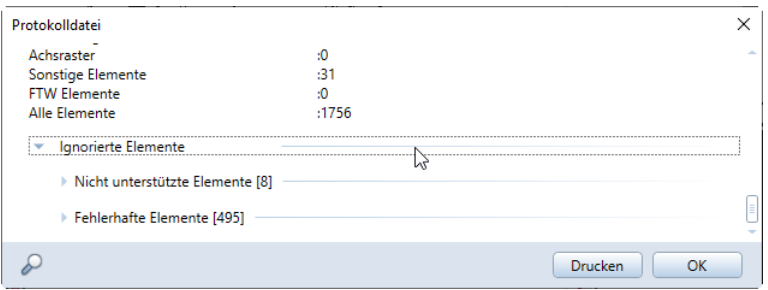

#### IFC Attribute

Für das neue Austauschprofil IFC4 Reference View und die geplante Zertifizierung wurden verschiedene Anpassungen und Ergänzungen in Allplan durchgeführt.

IFC Attribute für Knoten in der Bauwerksstruktur

Allen Knoten in der Bauwerksstruktur (wie z.B. Gebäude) können Sie nun Attribute zuweisen, z.B. zur Auswertung der Adressen:

- Abteilung
- Anschrift (Straße, Hausnummer, Adresszusatz)
- Postfach
- Stadt
- Region
- Postleitzahl
- Land

Diese Attribute werden beim IFC Export berücksichtigt.

#### 3D-Objekte standardmäßig mit IFC-Objekttyp

Bestimmte 3D-Objekte werden nun standardmäßig mit dem Attribut IFC-Objekttyp erzeugt und erhalten den Attributwert Undefiniert.

- 3D-Linie
- Quader (Pyramide), Kugel, Zylinder
- Mengenkörper, Gewandelter Mengenkörper

#### Weitere IFC-Objekttypen

Für das neue Austauschprofil IFC4 Reference View und der geplanten Zertifizierung wurden verschiedene Anpassungen und Ergänzungen in Allplan durchgeführt.

Länge der Gesamtwand

Laut IFC Dokumentation soll die Länge einer Wand vom Typ IfcWall (polygonal bzw. mit wechselnder Dicke) die gesamte nominale Länge der Wand entlang der Mittellinie der Wand betragen, auch wenn sich diese vom Wandpfad unterscheidet. Für den IFC Export einer Gesamtwand ergeben sich folgende Änderungen:

- Die Länge @220@ einer Gesamtwand in Allplan wird nun IFCkonform berechnet.
- Die Dicke @221@ einer Gesamtwand wird nun als Summe der Dicke der einzelnen Schichten berechnet.
- Für Länge\_absolut @198@ und Dicke\_absolut @199@ einer Gesamtwand wird nun die maximale Ausdehnung in x-y Richtung in Achsenrichtung berechnet.

#### IfcMaterialLayerSet

Das 'IfcMaterialLayerSet' kann nun Bauteilen zugewiesen werden und direkt einen Namen erhalten; nun wird das Attribut 'Reference' dafür verwendet. Der Weg über Zuweisen des Attributs 'Codetext' an ein Bauteil bzw. die erste Schicht eines Bauteils ist nicht mehr notwendig.

IfcTyp für Fenster- und Tür-SmartParts

Beim Erstellen von **IT Fenster-SmartParts** und Tür-, Tor-SmartParts können Sie nun in der Registerkarte Einstellungen den IfcTyp zuweisen. Wenn Sie die Option Standard wählen, wird automatisch der erkannte IfcTyp gewählt und eingeblendet. Mit der Option Benutzerdefiniert können Sie den gewünschten IfcTyp auswählen und zuweisen.

Geometrie-Attribute von Stützen

Um den IFC Standard zu entsprechen, werden die Geometrie-Attribute von Stützen beim IFC Export umbenannt:

- Höhe (@222@) wird zu Länge
- Länge (@220@) wird zu Breite
- Dicke (@221@) wird zu Tiefe

### Datenaustausch mit CAFM Programmen (z.B. waveware) über DWG

Seit Allplan 2021 kann über einen Raumstempel der Basispunkt innerhalb eines Raumes abgesetzt werden. Räume (inkl. Stempel) werden in CAFM Programmen wie waveware erkannt.

Zum Datenaustausch mit waveware können Sie nun das neue Beschriftungsbild Raumstempel FM verwenden, das Bezeichnung, Funktion und Grundfläche (ohne Maßeinheit m2) des Raums auswertet. Raumstempel FM finden Sie unter Auswahl Beschriftungsbild - Verzeichnis Standard - Datei 1 Raumstempel.

Hinweis: Damit der Basispunkt über den Raumstempel innerhalb des Raums abgesetzt werden kann, müssen Sie erst den folgenden Registrierungsschlüssel anpassen:

Wählen Sie den Pfad Compu-

ter\HKEY\_CURRENT\_USER\Software\Nemetschek\Allplan\202 2.0\Settings\ODX Data, legen Sie ggf. den Eintrag UseRoomReferencePoint an, und geben Sie dafür einen Wert ungleich Oein. Details finden Sie in der Allplan Hilfe unter "Räume an CAFM Programm waveware übergeben, als DWG".

## Neue Rolle in der Actionbar: Bauausführung

BIM und Digitalisierung sind nicht auf den Planungsprozess beschränkt, sondern spielen auch bei der Bauausführung eine immer größere Rolle. Dementsprechend wird der Bauprozess bereits während der Planung und Vorfertigung stärker berücksichtigt. Allplan 2022 unterstützt diesen Trend. Speziell für die Baustelleneinrichtung werden neue Objekte wie Kräne und Betonpumpen angeboten.

## Neu: Planung von Brücken aus Fertigteilträgern

Mit Allplan Bridge 2022 wurden die Möglichkeiten zur parametrischen Modellierung nochmals deutlich ausgebaut. Ein besonderer Schwerpunkt ist die Planung von Brücken aus Fertigteilträgern. Für die Planung von Bahnbrücken werden auch Blossbögen unterstützt.

Die seit der Version 2021-1 in Allplan Bridge platzierbaren PythonParts werden jetzt einschließlich parametrischer Bewehrung und Einbauteilen detailliert in Allplan Bridge dargestellt. Bemessung und Nachweisführung neben dem Eurocode nun auch nach der amerikanischen AASHTO LRFD-Standard erfolgen.

Für eine verbesserte Benutzerfreundlichkeit ist jetzt durchgängig die Rücknahme und Wiederholung von Funktionen möglich.

# Neu bei ALLPLAN: Lösung für Planung und Produktion von Fertigteilen

Durch die Integration des bisher eigenständigen Nemetschek Unternehmens PRECAST SOFTWARE ENGINEE-RING wurde das ALLPLAN-Portfolio um eine Lösung zur Planung und Produktion von Fertigteilen erweitert. Da Planbar bereits auf der Allplan-Plattform basiert, ergeben sich neue Möglichkeiten für die Kunden: Architekten, Ingenieure und Bauunternehmen können BIM-Modelle vollständig digital in die industrielle Fertigung überführen, einschließlich der Anbindung an MES- und ERP-Systeme. Darüber hinaus können Fertigteilwerke auf bestehenden BIM-Modellen von Planern aufbauen und diese direkt in den Produktionsprozess integrieren.

In einem ersten Schritt steht das Allplan-Lizenzsystem jetzt auch für Planbar zur Verfügung. In weiteren Schritten wird an einer Zusammenführung beider Produkte gearbeitet. Bereits heute profitieren Kunden von fertigteilspezifischen Entwicklungen, etwa der neuen open-BIM-Schnittstelle IFC4precast oder automatisiert erstellten Elementplänen mit Schnitten, Maßlinien und Beschriftung.

## Vielfältige Optimierungen bei Bimplus

Die offene BIM-Plattform Bimplus für interdisziplinäre Zusammenarbeit bietet vielfältige Verbesserungen, die z.B. das Laden großer Modelle beschleunigen, das Messen vereinfachen und das Dokumentenmanagement optimieren.

Außerdem können nun Dokumente und Links im Issue & Slideshow Manager angehängt werden und die Eigenschaften im Issue Manager lassen sich individuell anpassen. Schließlich ist jetzt der Export ausgewählter Objekte im IFC-Format möglich.

### Single Login für Allplan Webservices

Für die Allplan Webservices wurde der Login kombiniert: Sobald Sie bei einem Webservice angemeldet sind, sind Sie automatisch auch bei allen anderen Webservices angemeldet, bei denen Sie registriert sind (derzeit noch mit Ausnahme von Allplan Exchange):

- Allplan Connect
- Allplan Bimplus
- Allplan Share
- Allplan Shop
- Allplan Campus

## Index

#### 3

3D Navigation 16

#### A

Achsraster 41 Allplan Status Page 18 Ansichten und Schnitte 56 darzustellende Elemente 57 Eigenschaften übernehmen 57 Optionen für Achsraster 58 Schraffurdarstellung 58 Anwahl automatische Bewehrung 33 Attribute entfernen 47 Attribute exportieren 49 Attribute modifizieren 49

#### B

Backup für Teilbilder und Pläne 23 Bauteilverschneidung 2D 26 Bauteilverschneidung über Priorität 25 Bewegungsmodus 16 Blooming 53

#### C

cleanvisgui 31

#### D

Dachfläche 10 Datenaustausch mit CAFM Programm 72 Demo-Projekt 6

#### E

Einheit Legendenumbruch 36 Erweiterte Tooltips 13

#### F

Filme aufzeichnen 55 Formel-Editor 45, 49 Fuß als Maßzahleinheit 61

#### H

Hello Allplan 6 Hotlinetool cleanvisgui 31

#### I

IFC Schnittstelle 67 Austauschprofile 68 IFC Attribute 69 Protokoll 69 Import von Projekten 4 Installation 3

#### K

Kurvenbemaßung 60

#### L

Layerstruktur 15 Legenden mit Teilbildfilter 35 Legenden speichern 21 Licht, Schatten 54 Linienzug beschriften 20 Linseneffekt 53

#### M

Maßzahl verschieben 61

#### N

Navigation 16 Richtung im Bewegungsmodus umkehren 17 Rotation um ein Element 16 Nischen 20

#### $\Omega$

OBJ Daten importieren 66 Öffnungen modifizieren 7 Öffnungen überlappend 8 Optionen 11, 36

#### P

Palette Eigenschaften 6, 9 Palette Layer 10 Palette Objekte 62 Alle aktiven unsichtbar 63 Farbkodierung 62 Filtern nach Stilname 63 Perspektive 51 Physikalischer Himmel 54 Plan ersetzen 21 Plan kopieren 14 Planfenster 21 Plankopf 16 Planrahmen 16 Planrahmen beschriften 21 Positionierung 39 Priorität 25 Projektattribute 48 Projekte importieren 4 Projekteinstellungen 48 Projektvorlagen Ingenieurbau 36

### Q

Querschnitt Tragwerksträger 41

#### R

Reorganisation Layerstruktur 15 Richtungssymbol bei US Standard Style 58 Rotation um Element 16 RT Rendering 52

#### S

Schnitt von Ansicht/Schnitt 58 Schnittdarstellung mit Blickrichtung 51 Schnittkörper mit Griffen 58 Shape Code Manager 34 Single Login 76 SketchUp Import 66 Stahlverbindungen 38 Startbildschirm 18 Statusleiste 19 Straßenplanung 43 Support Remote 18

Support Remote Download 19

#### T

Teilbild kopieren 14 Titelleiste 18 Tone mapping 53 Tooltips 13 Tragwerksstrebe 38

#### U

Überlappende Öffnungen 8 Unicode -Style für Brüche 36 User Experience Rückmeldung 20<br>V

Verknüpftes Verschieben 35 Visual Scripting 28, 29, 30 Volumetrischer Nebel 54

#### W

Wandschicht aktivieren 10 Winkelbemaßung 60

#### Z

Zusatztext bei Assoziativen Maßlinien 61